#### ArcGIS Pro Editing: An Introduction Jared Sellers

The editing environment within ArcGIS Pro allows you to create and edit data interactively in 2D and 3D. This introductory session gives you an understanding of common editing workflows. Topics include creating new features, working with feature templates, using snapping, updating attributes, and editing existing features.

2019 ESRI **FEDERAL GIS CONFERENCE** 

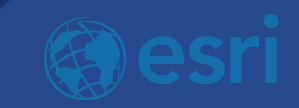

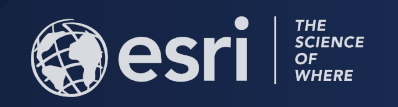

# ArcGIS Pro Editing: An Introduction

Jared Sellers

2019 ESRI **FEDERAL GIS CONFERENCE** 

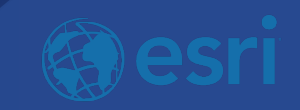

# ArcGIS Pro Editing – Overview

- Provides tools that allow you to maintain, update, and create new data
	- Modifying geometry, drawing new features
	- Entering and updating feature attributes
- Supports editing features in 2D maps and 3D scenes
	- View and edit features at their real-world elevation
	- Construct features on surfaces and at a constant elevation
- Edit multiple workspaces simultaneously
	- File GDBs, Enterprise GDBs, Feature Services, Shapefiles
	- Set layer editability, configure autosave

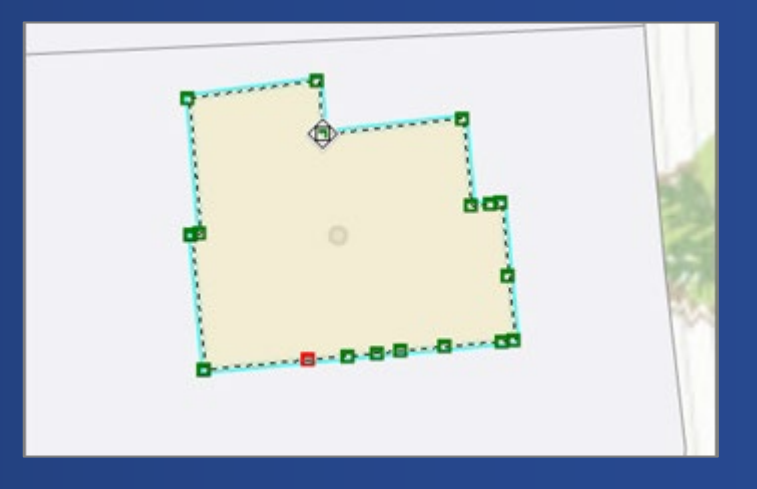

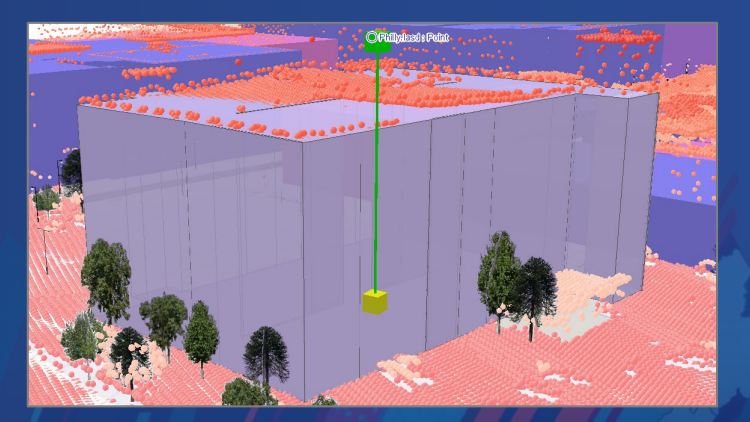

#### Single or Multi-user Editing Environments

- Editing file-based data sources
	- Shapefiles (.shp), File Geodatabases (.gdb)
- Editing data in multi-user database servers - Supported DMBS types, versioned and non-versioned
- Editing data via feature services
- Not supported
	- Personal geodatabases
	- Geometric networks
	- **Dimensions**

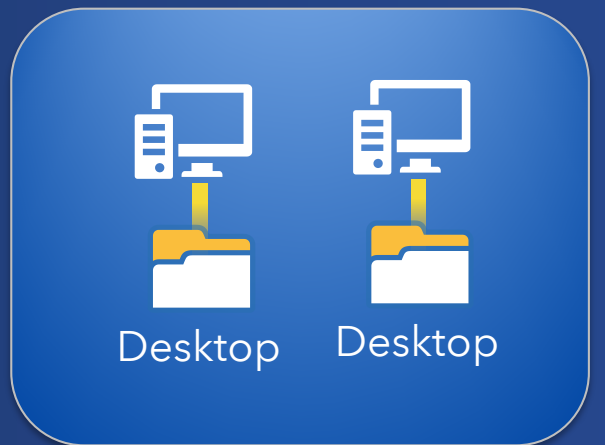

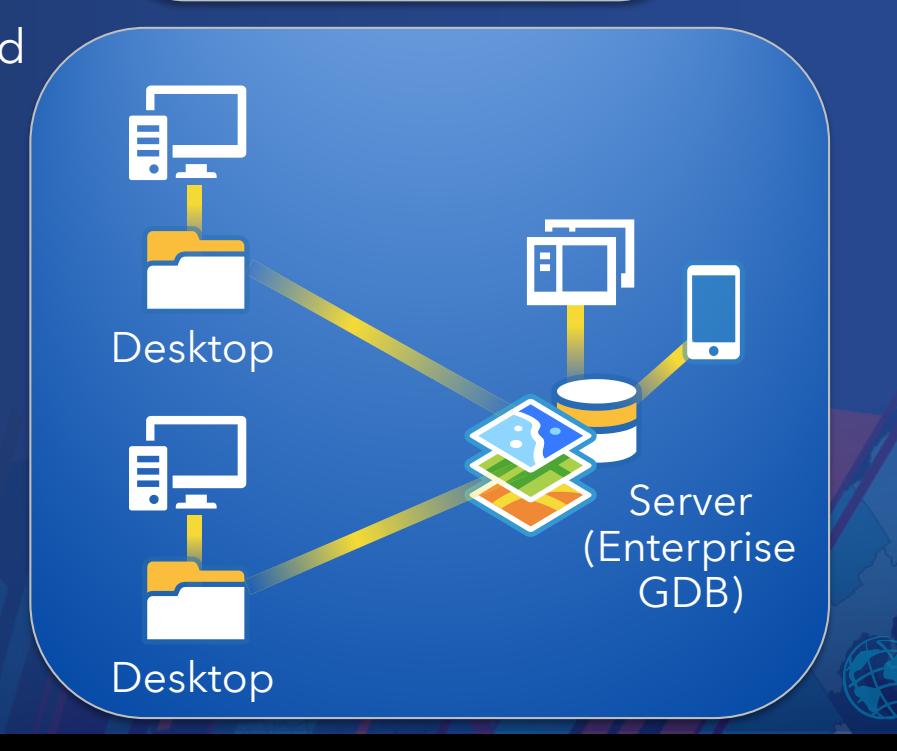

#### Feature Service Editing

- Edits are directly committed to the feature service<sup>'</sup>
- Undo/redo is not currently supported - Will be available in a future release
- Snapping to feature service layers is off by default
	- At the map level
	- Can be enabled in the Content's pane Snapping view

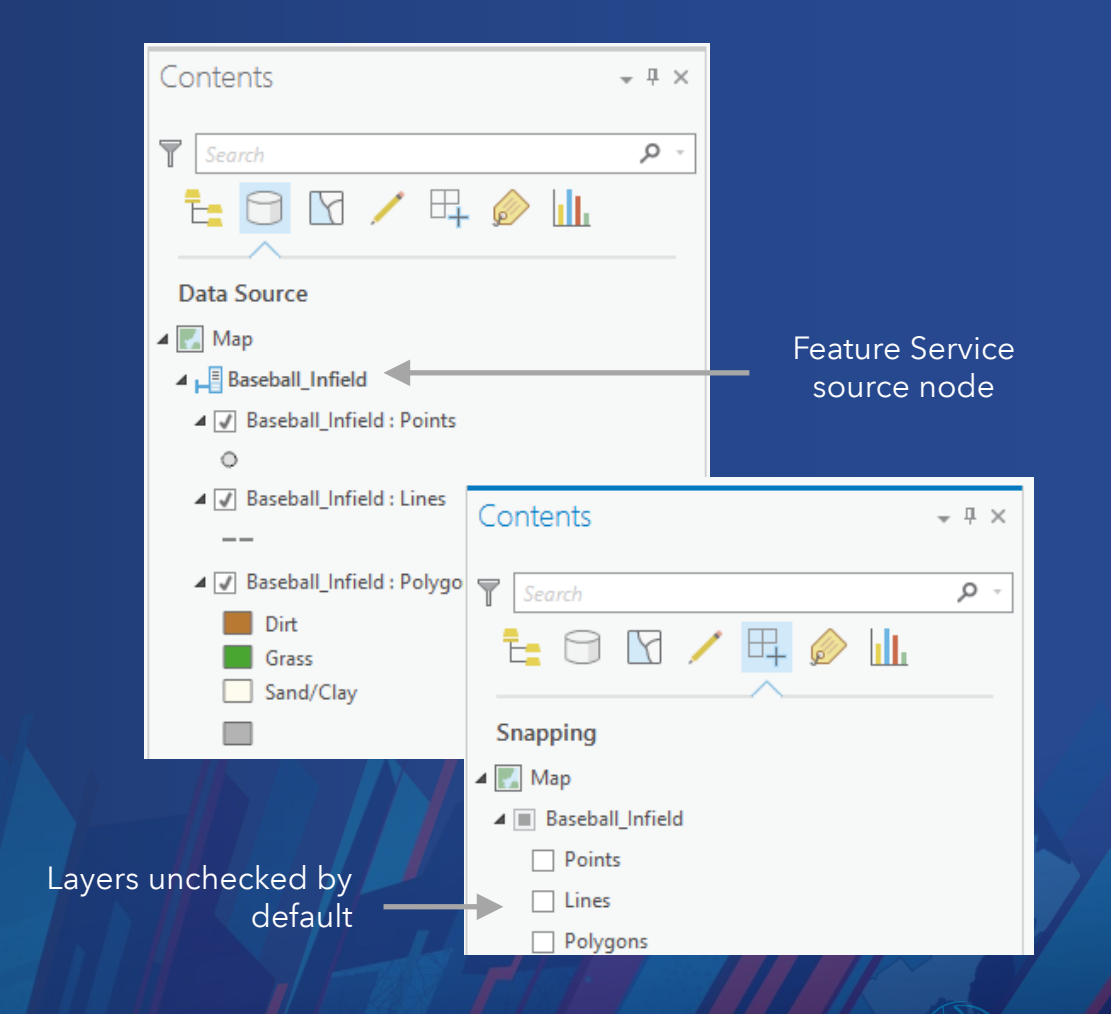

#### Editing Fundamentals

#### • Editing feature geometry

- Modify the location, orientation, and size
- Modify the individual segments and vertices that comprise a feature

#### • Editing tabular data

- Add new records and update existing records in feature or business tables
- Perform batch updates or isolate individual features rows and cells

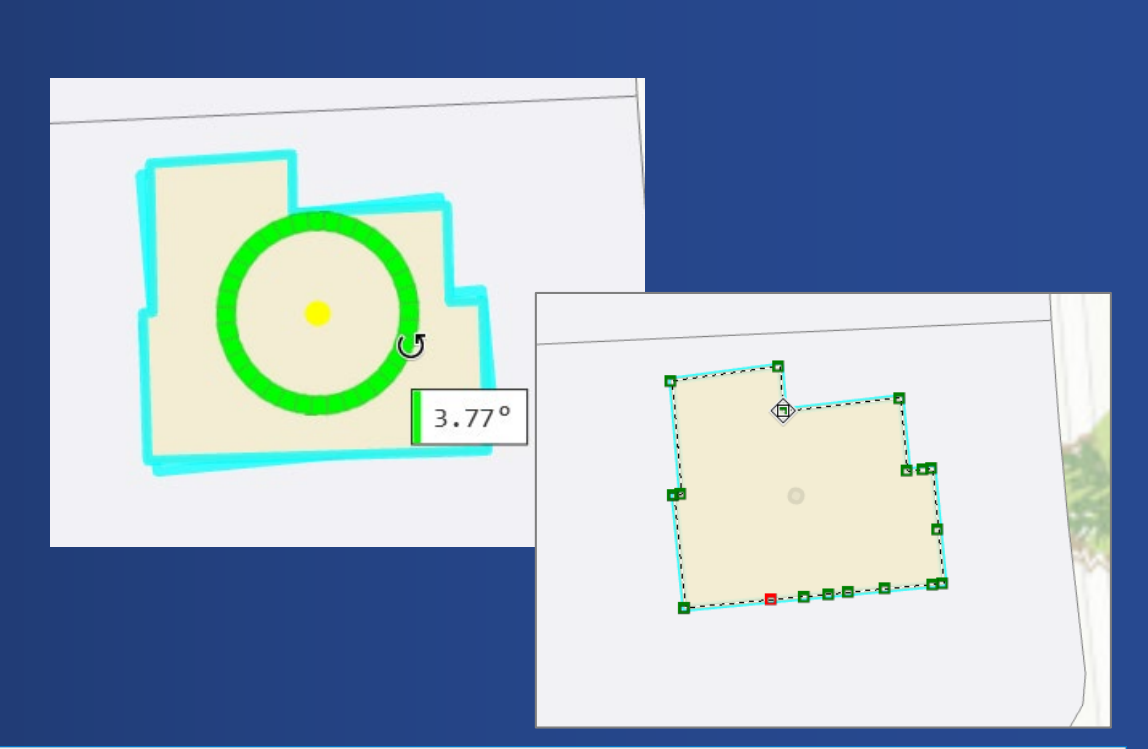

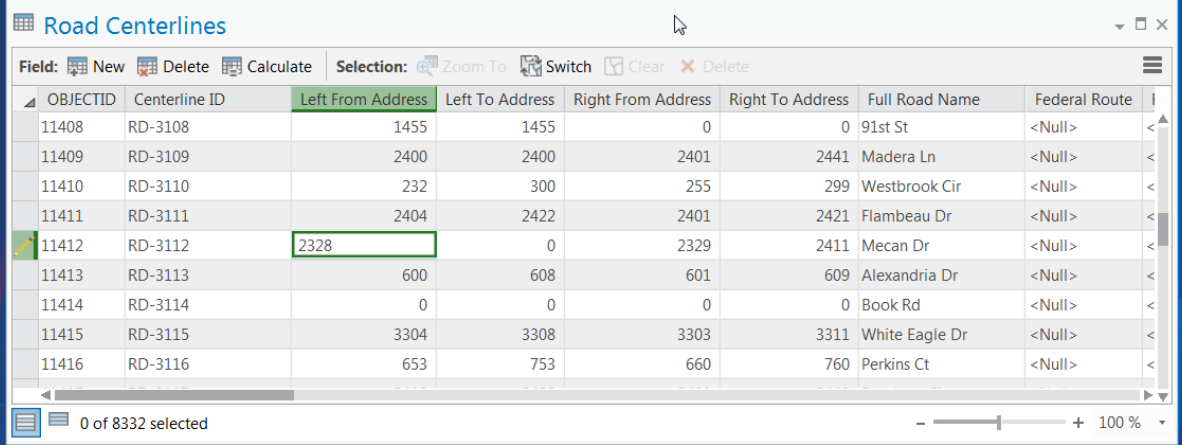

#### Data Creation

- Relies on feature templates to create new data
- They are layer based, matching the symbology authored in the map
- Default attributes and attribute overrides provide efficient ways for pre-populating newly created features

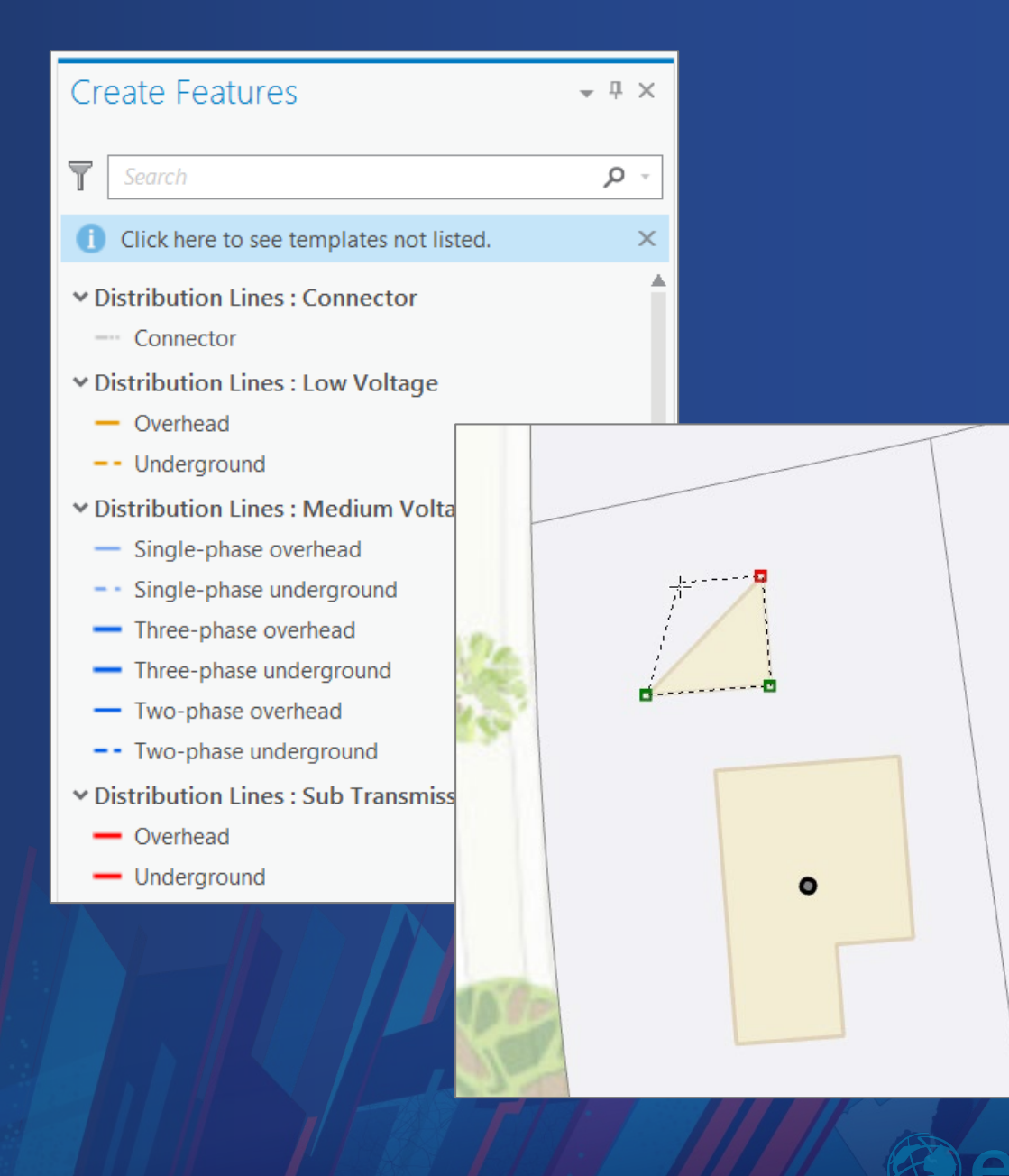

#### Data Modification

- Core edit operations such as…
	- Move/Rotate/Scale
	- Edit Vertices
	- Reshape
	- Split
	- Merge
- Update feature attributes in grid/cell format
	- Use of Domains to constrain valid data
	- Apply edits instantly or use batch mode to reduce number of transactions

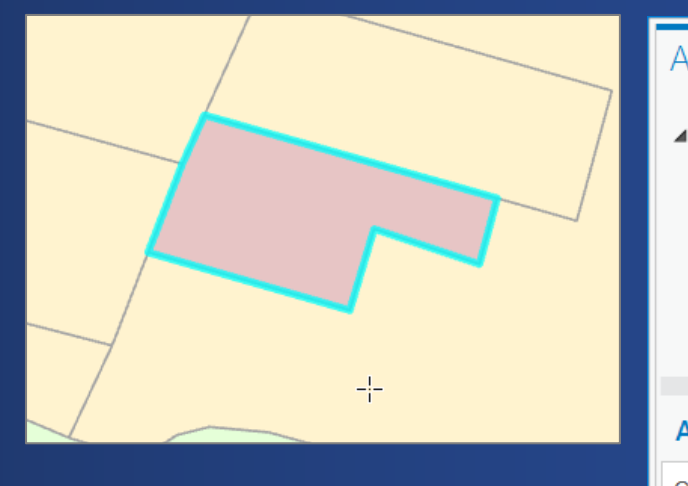

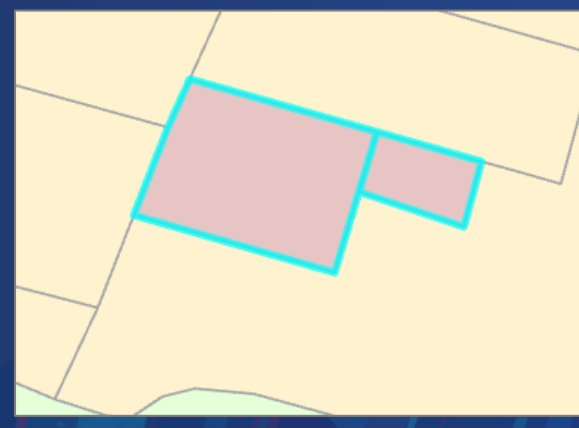

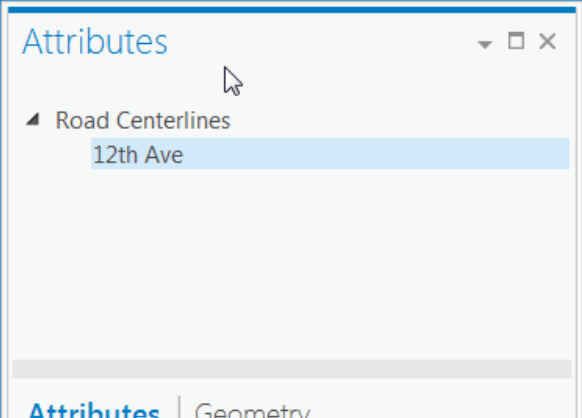

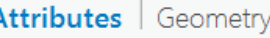

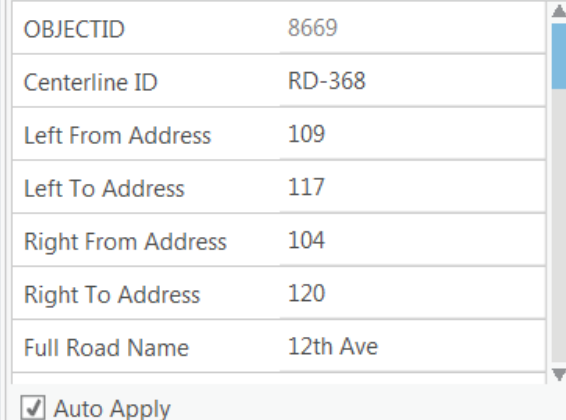

#### Topological Editing

- Map Topology enables users to preserve contiguous data through topological editing
	- Work with the entire feature or with individual edges
- Geodatabase topology allows you to detect errors based on defined rules
	- Use Error Inspector window for managing errors

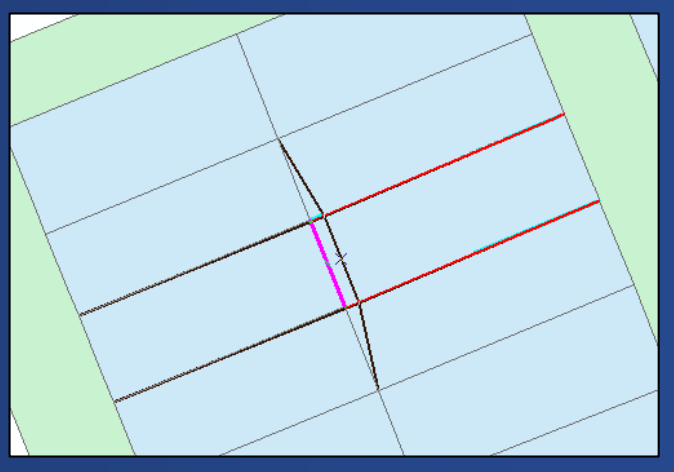

Moving an node; connected edges

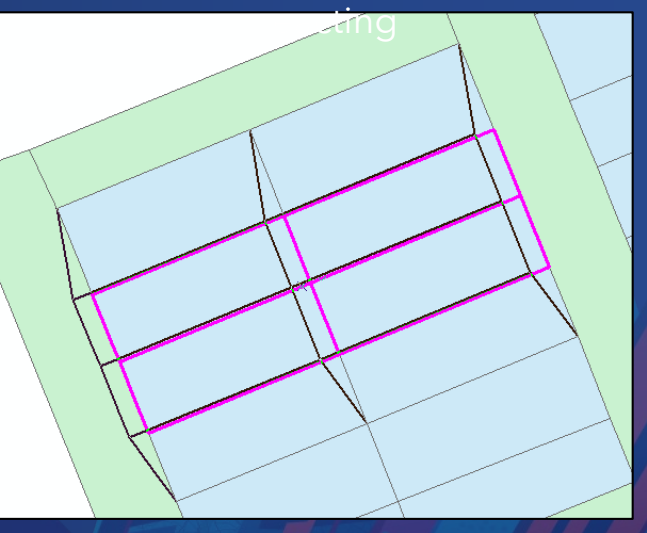

Moving multiple features with the move tool

#### Editing User Interface

9 日白命 ち・ マ・ に  $? - \square$  x ArcGIS Pro - Address Data Mgmt - Map psanchez (ProApp Editing) +  $\infty$ **PROJECT** MAP INSERT ANALYSIS VIEW EDIT SHARE Hin Map Topology **VEL Attributes**  $\begin{array}{c}\n\hline\n\downarrow \\
\hline\n\end{array}$  Merge  $\sim$  Cut t Z  $\leftrightarrow$ Ľ **C** Status 的 Copy **V** Clear Save Discard Create Modify Delete Select Move Vertices Reshape Split<br>Line Mode aste Snapping **B** Error Inspector Clipboard Manage Edits Elevation **G** Snapping Features  $\overline{M}$ Selection Tools Address Data Modify Features Create Features  $\scriptstyle\pm$   $\scriptstyle\rm\mp$  $\pm$  4  $\times$  $\mathbb{F}$  Search  $\rho$  -  $\Box$  $\rho \cdot \equiv$  $\bullet$  $\times$  Blocks Favorites | All Tools Blocks v Alignment  $\sqrt{r} \cdot \mathcal{L}$   $\Box$ v Building Footprints **KA** € **KN** Direction... **Building Footprints**  $\rightarrow$ Move Rotate Scale  $\bigcirc \boxed{\Box} \wedge \sim \Diamond \Box$ Deflection.  $\sum_{i=1}^N$  $\mathbb{H}$ Distance... Number of Stories 1 Transform Align Edge Align Fea.. wy Absolute X, Y, Z... **Building Height** 15  $\mathbb{C}^2$  $\overline{X}_{\text{XYZ}}^{\triangle}$  Delta X, Y, Z... Facility Site Code FAC-140 Direction/Distance... Move To **Create** Construction Modify  $\times$  Reshape v Owner Parcels  $\not\hspace{-.15cm}\mathscr{D}$  Parallel Tool Menu  $\bullet$ Features Owner Parcels  $\leftarrow$  Perpendicular  $2^{\circ}$ Features v Railroads Segment Deflection... Vertices Reshape Replace... Pane **Attribute** Pane  $+$  Railroads 影 Vertical  $\mathbf{B}$  - - - - - $\angle$  $\mathsf{v}_{\mathsf{Rod} }$  Centerlines  $\mathsf{Overrides}$ Reverse Direction Continue... Extend or.. Replace... **白----田** Trim to Length. v Divide v Site Address Points 击 击 · Site Address Points Replace Sketch New Featurev Vegetation Split Line Split Planarize La Cancel Vegetation **IJ** Finish  $\boxed{2}$ 兴 v Waterbody Square and Finish Clip Explode Waterbody Finish Part Construct v Waterlines Waterlines 0  $\mathbb{R}$ 同 0  $\Gamma$  -  $\Box$   $\Box$ Duplicate... Merge Traverse 鳫  $\frac{1}{2}$ Contents Create Featu... Manage Tem... Attributes 1:514 · 旧然 88°8'48" N 41°47'23"N Selected Features: 0

Edit Ribbon Tab

Editing Toolbar

# Editing Options

- Application level options for editing behavior
	- Key items:
		- Auto save (by time or number of operations)
		- Show Editing toolbar
		- Make newly added layers editable by default
		- Show dynamic constraints
		- Versioning conflicts
- Accessible from the backstage and from dialog launchers

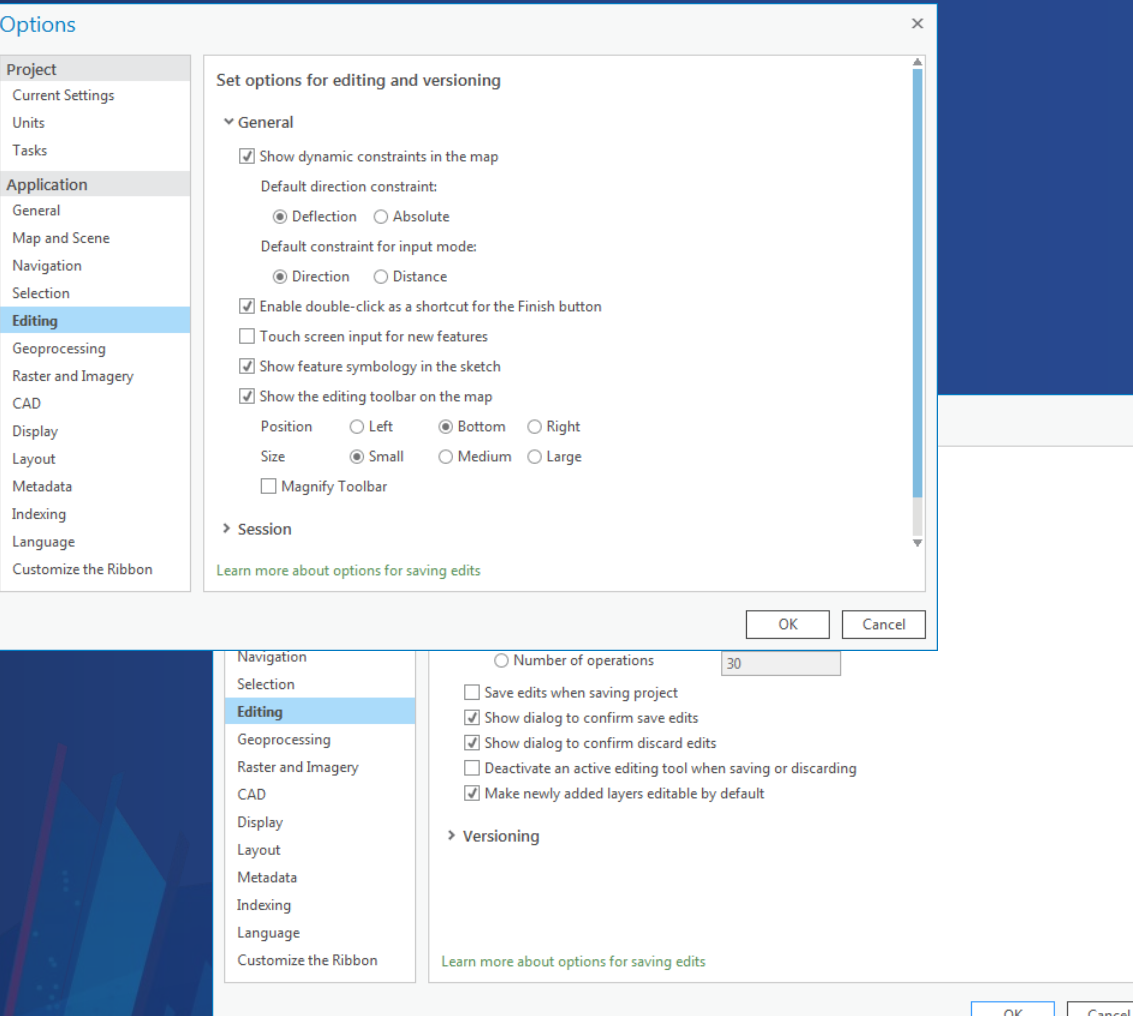

#### ArcGIS Pro Editing – Session Demos

- Overview of Editing
- Creating Features
	- Templates: Feature, Group, Preset
- Modifying Features
	- Topological and non-topological editing
- Editing Guides
	- Grid, Constraints
- Editing in 3D

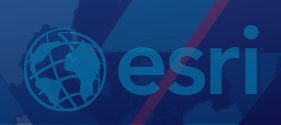

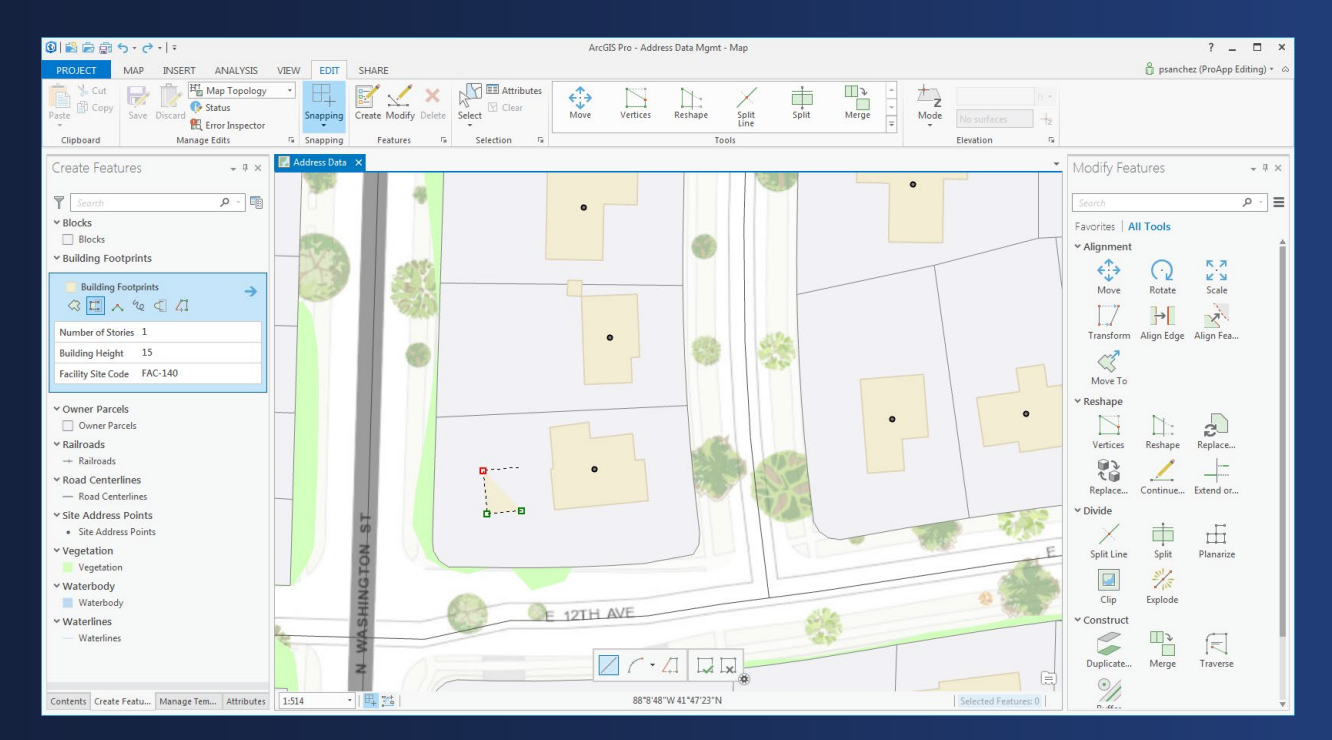

# Demo – Overview of Editing

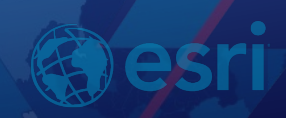

#### Creating Features - Overview

- There are three ways to create new features with the editor:
	- Feature Templates
	- Copy & Paste
	- Output from modify tools
- You can create the following feature types:
	- Points, Polylines, Polygons
	- Multipatch
	- Annotation

#### Create Features Pane

- Hosts feature templates for data creation tasks
	- Filter by geometry type or searching by keywords
	- Organize by layer or geometry type
- Can be customized to show specific tools and attribute overrides in the template
- Advance to Active Template to access all attributes (w/o authoring)

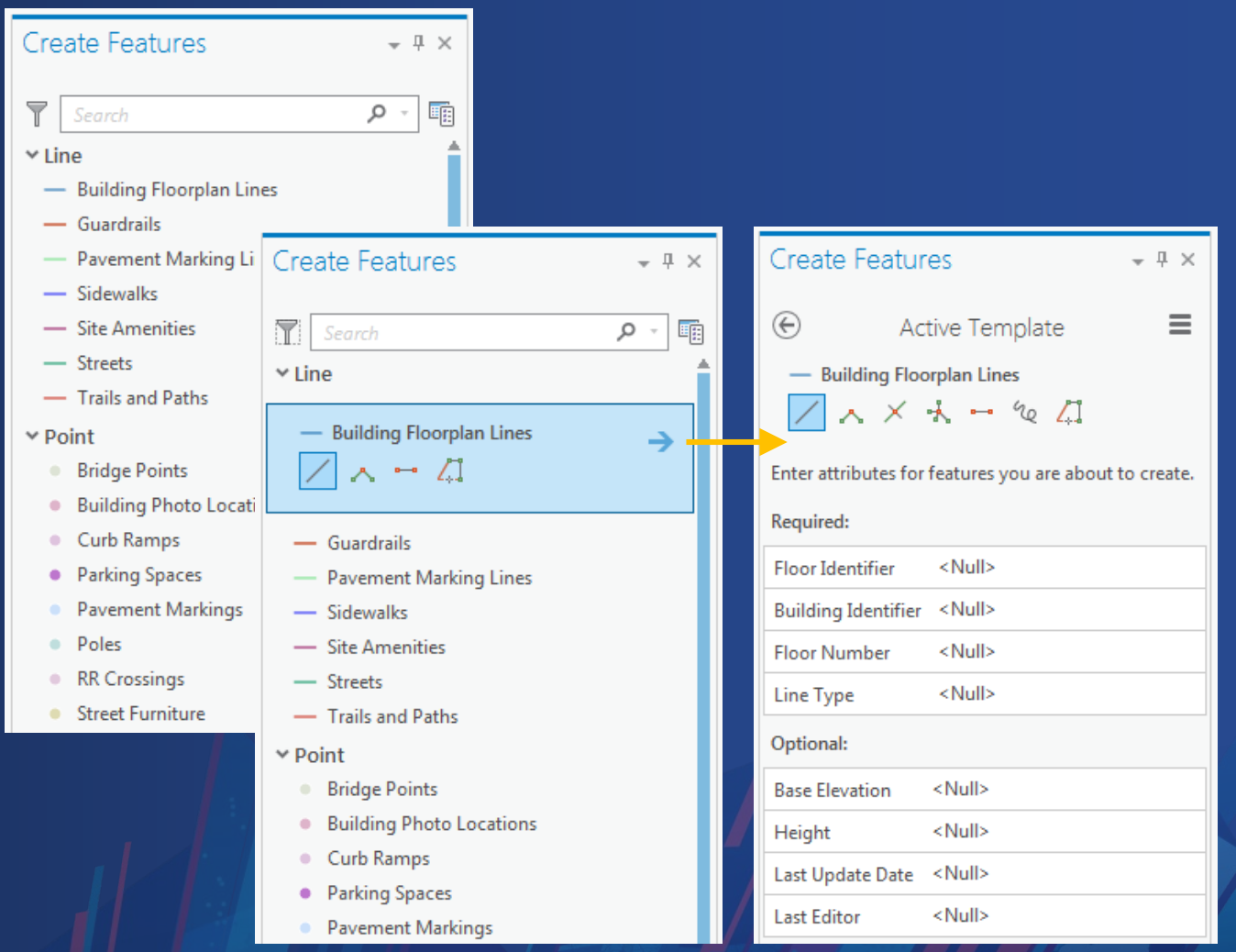

#### Copy & Paste/Paste Special

- Copying and pasting features is a quick way to create new features
	- Features will be placed in the same location as the original feature
	- Move mode will be automatically invoked to reposition feature
- Paste Special allows you to paste features from one layer to another layer
	- By Template or by Layer
	- Option to keep attribute values from the source feature

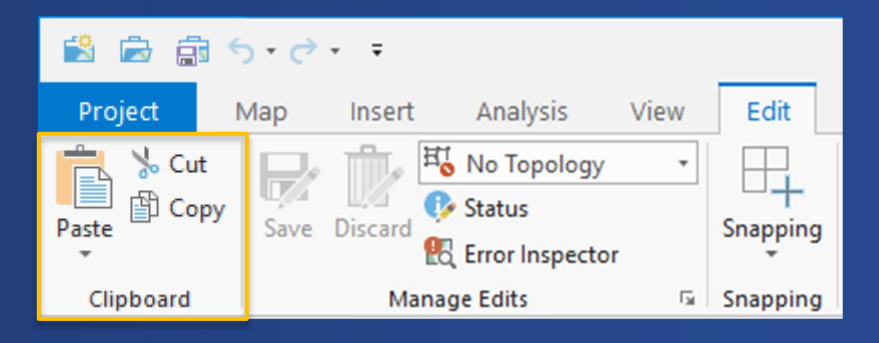

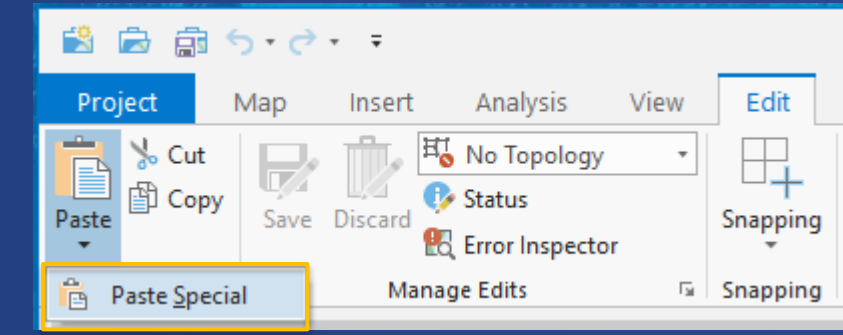

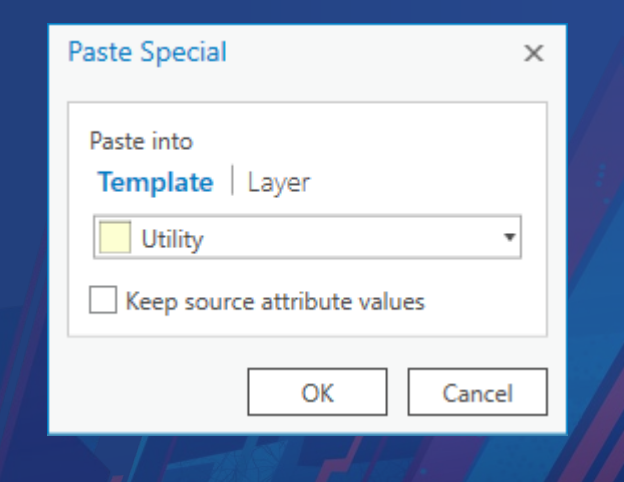

#### Templates Overview

- Templates are used to create new features and records
	- Hosted in the Create Features pane
	- Can be configured to meet your workflow requirements
- They store references to attributes
	- Default values (defined in the Geodatabase)
	- Attribute Overrides
		- Set through Template Properties window
		- On the fly in the Create Features pane (as shown in the graphic)
- They also store references to tools
	- Templates can be configured to only show tools that apply to the edit

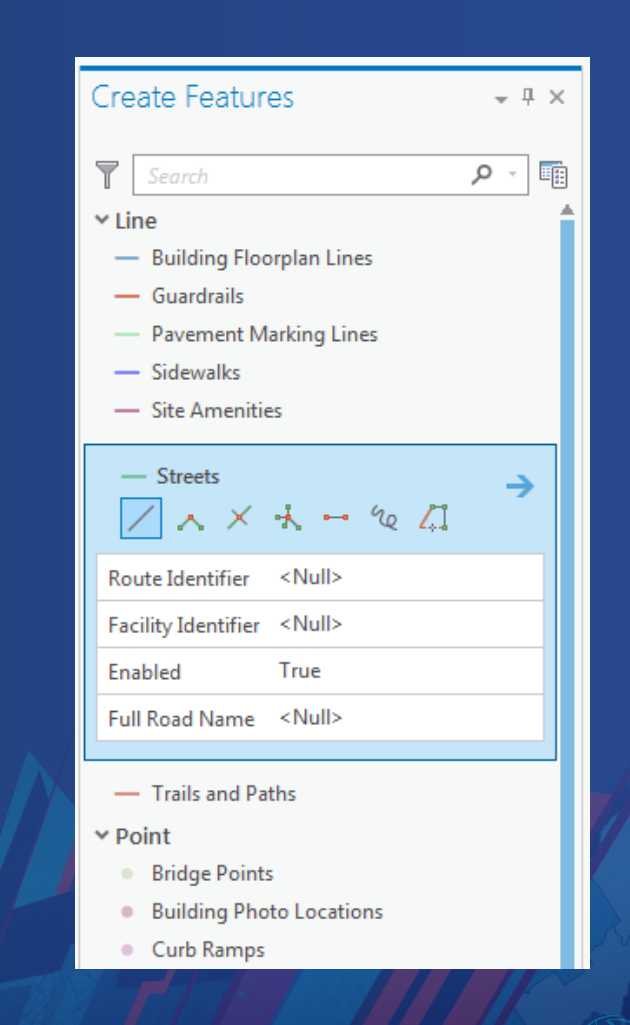

#### Feature Templates

- Feature Templates can be used to create features for a single layer
	- One or more templates can reference the same layer
- Automatically generated when a layer is added to a map or scene - Can be modified, deleted, recreated
- Uses the layer's symbology
	- Will automatically update when rendering method is changed

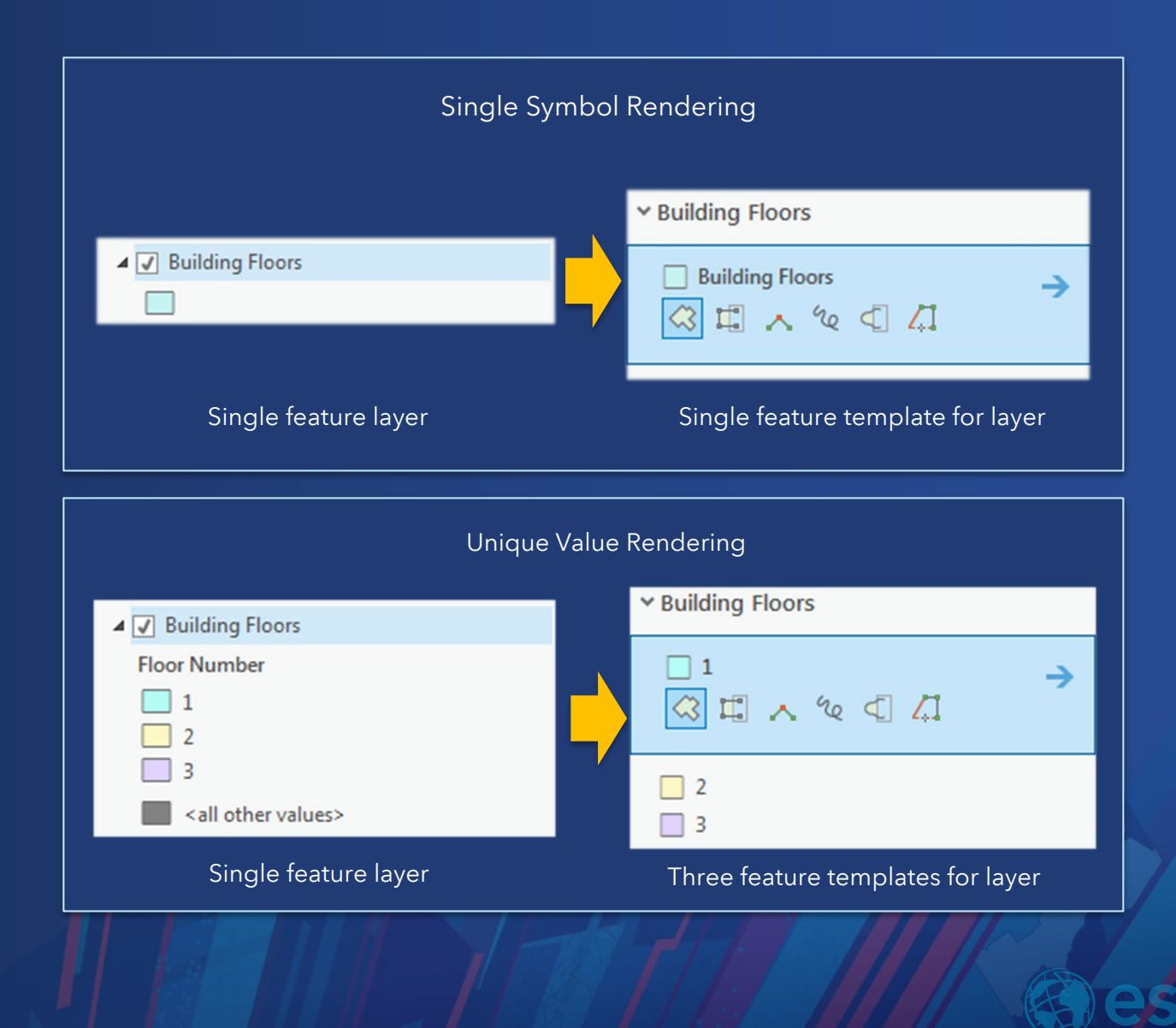

#### Managing Feature Templates

- The Manage Features pane allows you to create, duplicate and delete templates
	- Displays lists of all templates associated with a layer
- You can also access template properties from this pane
- Manage Templates is also the entry point for creating Group Templates and Preset Templates

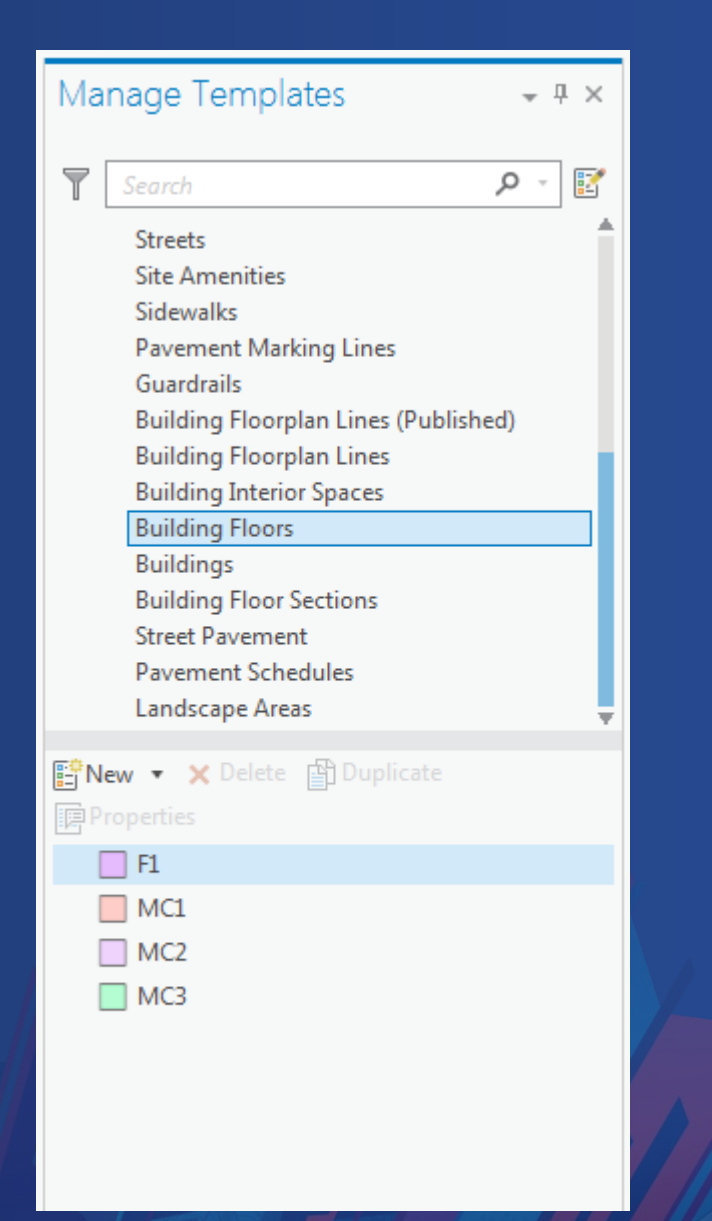

#### Feature Template Properties

- Allows authoring of feature templates for editors
	- Assign name, description, and tags
- Tools
	- Choose which tools should be available to editors
- Attributes
	- Choose which attributes should be available as overrides

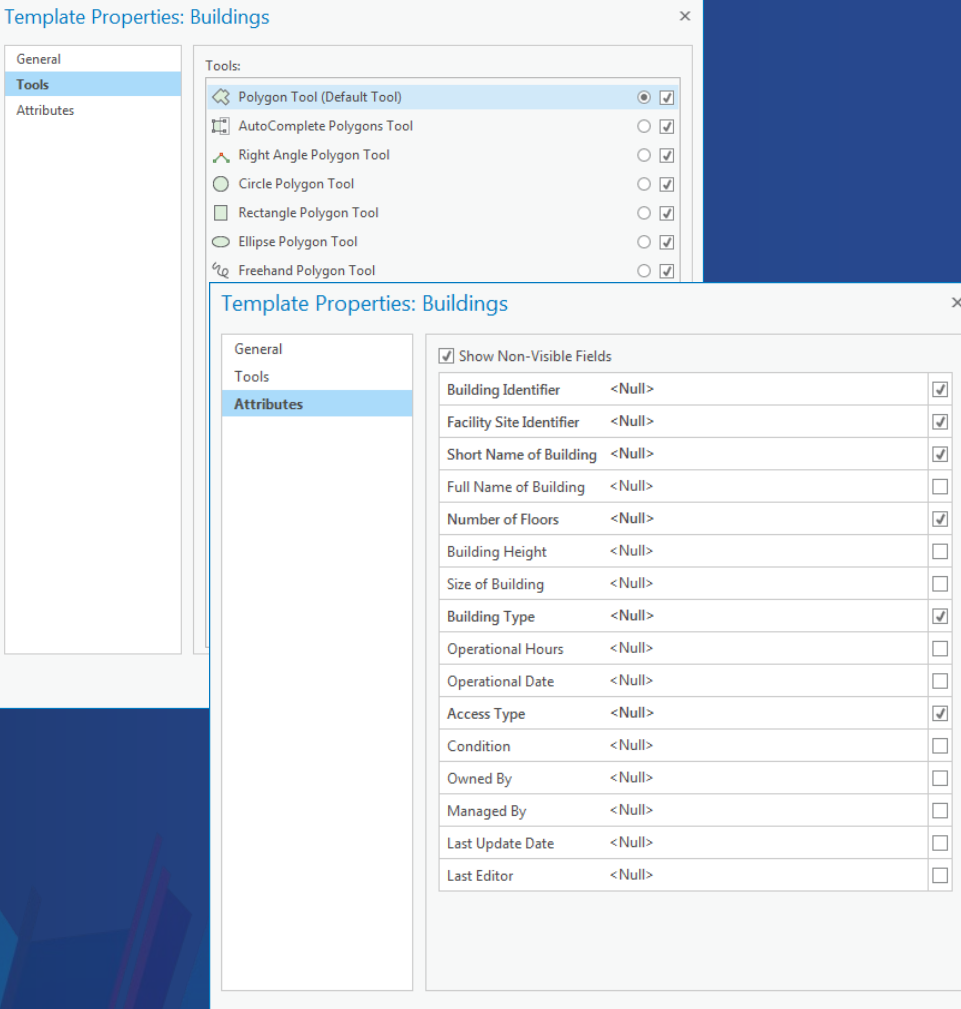

OK

Cancel

 $A + r$ 

### Constructing Features

- Tools that allow you to merge, buffer, and duplicate features
- Merge multiple features into a single feature
	- Option to merge into an existing feature or a new feature
	- Manage attributes for output feature
- Buffer features into existing layer
	- Options to generate rings and dissolve intersections
- Duplicate features vertically in scenes
	- Specify offset distance and units

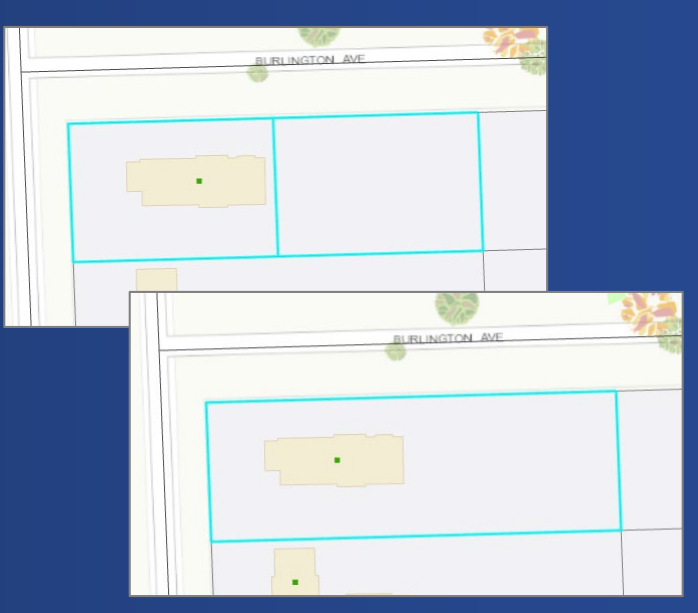

Merging two parcels into one

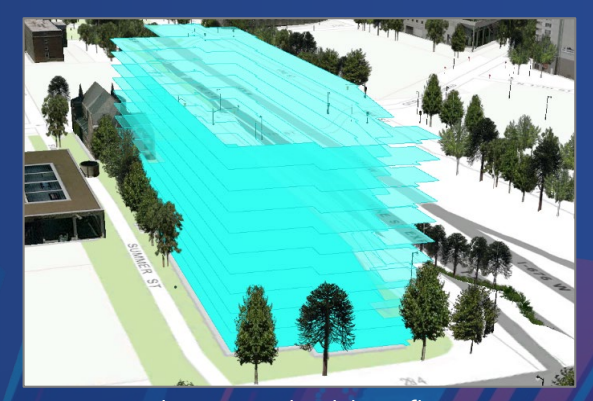

Duplicating a building floor

#### Updating Attributes

- You can update feature attributes with the Attributes Pane and the Attribute Table
- Tree view displays currently selected features
	- Iterate through each feature
	- Click the layer node to update attributes for entire selection
	- Auto Apply will commit changes as you edit them
- Geometry tab displays vertex coordinates for each segment

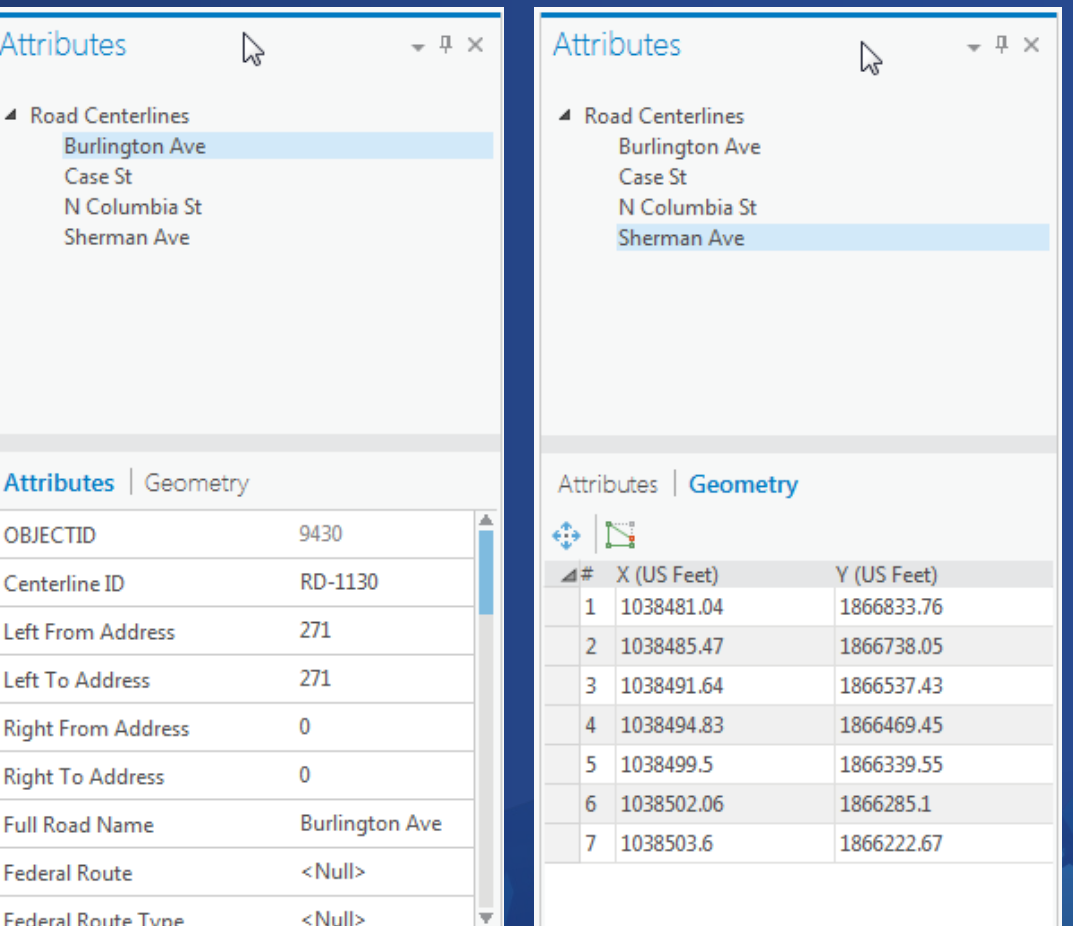

√ Auto Apply

#### Using the Attribute Table

- You can edit feature attributes and stand alone tables with the Attribute Table
- Standard grid/cell based editing user experience
- Toggle selection, use the zoom control to increase size

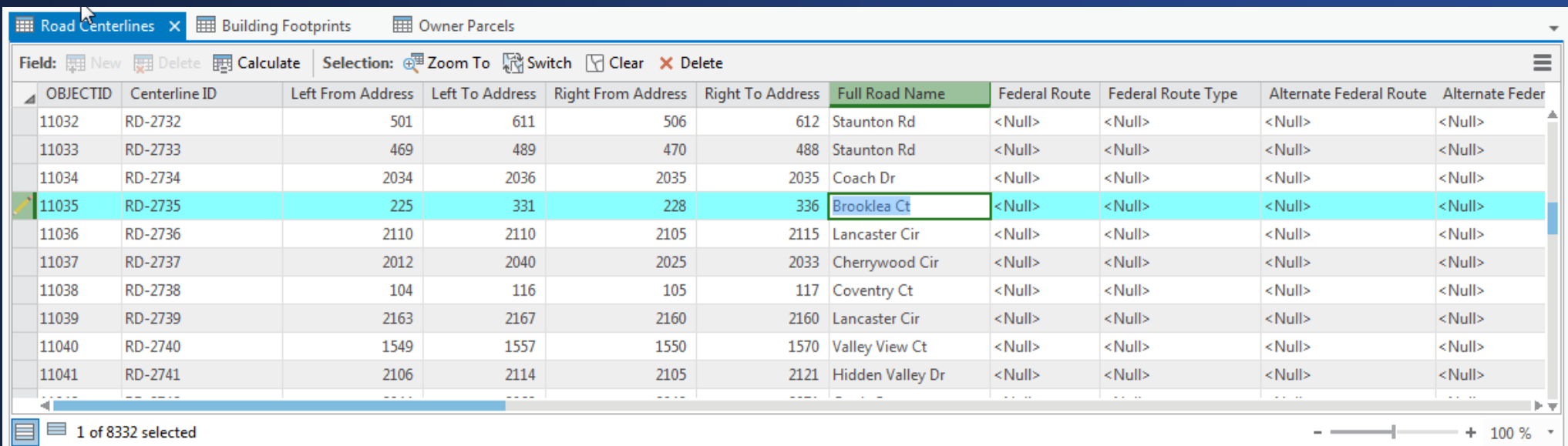

#### Demo: Creating Data

#### Annotation

#### • Create via:

- Annotation feature templates
- Feature linked annotation
- Copy/Paste
- Use Attributes pane's Annotation tab for updating text and formatting

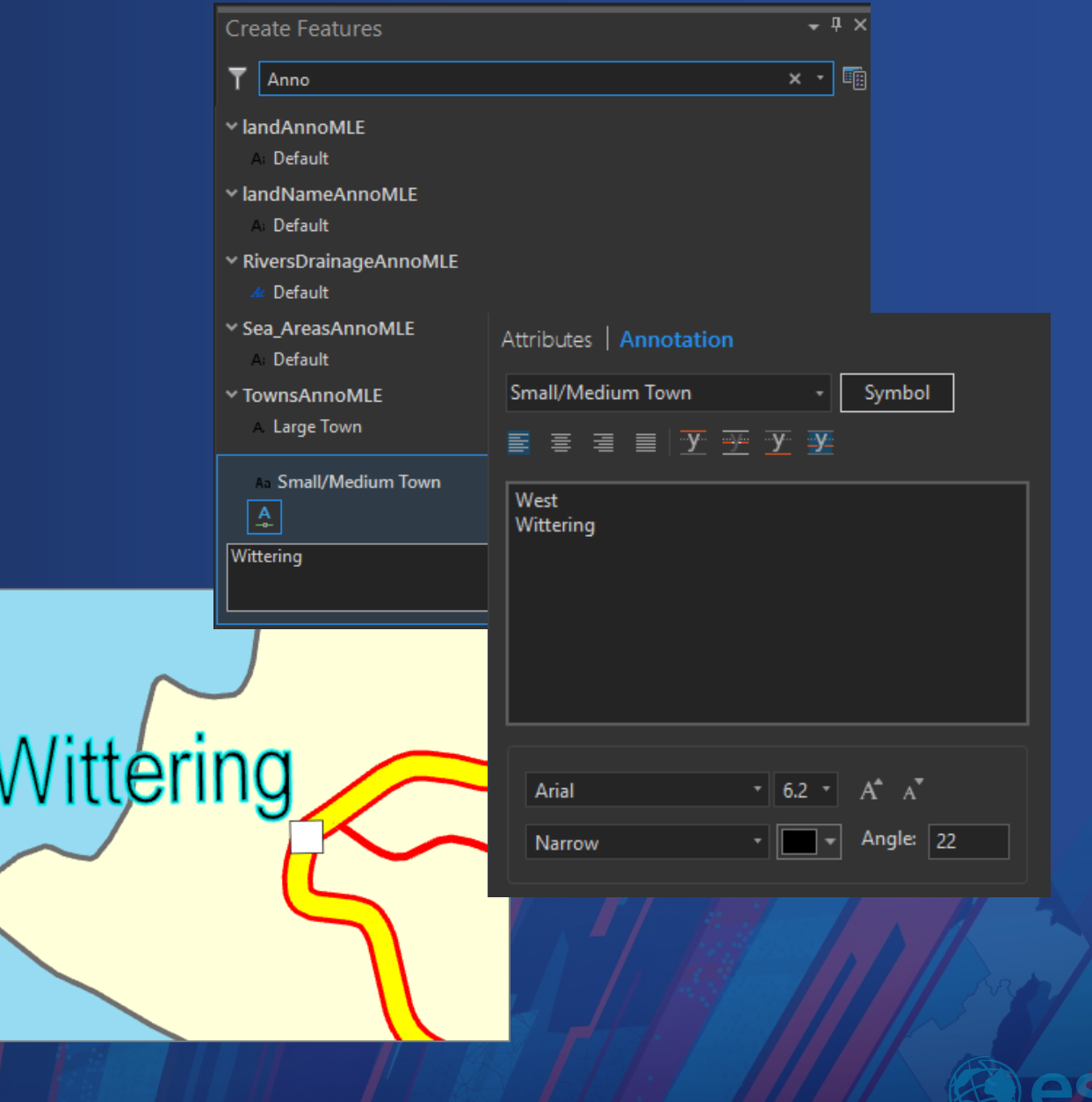

#### Annotation Edit Tool

- On-screen text editing
	- Enter text strings directly on the map
- Use standard transformation tools for repositioning text
	- Move
	- Rotate
	- Scale
- Edit the baseline using Edit Vertices tool

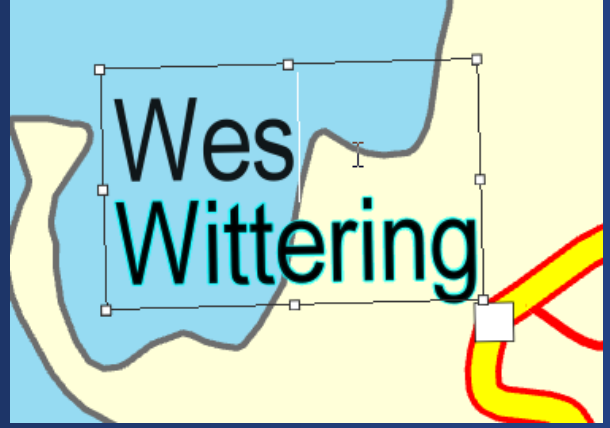

Nest<br>Mittering

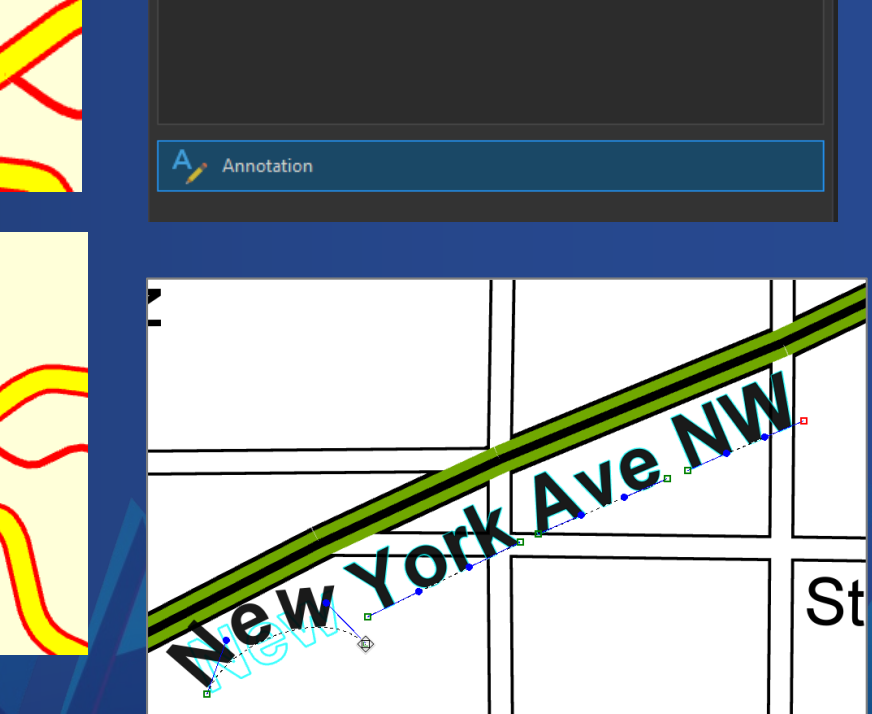

Annotation

 $\sqrt{4}$ 

**Modify Features** 

4 TownsAnnoMLE Wittering

 $\mathbb{R}^{\mathsf{A}}$  Change the selection.

⊕

# Modifying Features

- Pro provides tools to update feature geometry and their attributes
	- You can modify an entire feature or the parts that comprise a feature
	- You can use other features to modify a target feature
- Tools organized into the following categories:
	- Alignment
	- Reshaping
	- Division
	- **Construction**

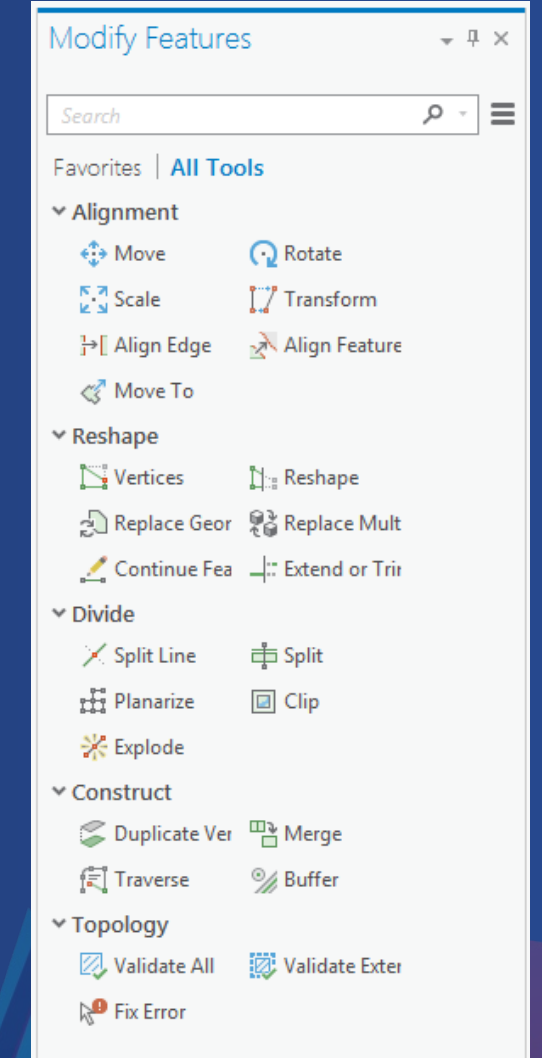

#### Modify Features Pane

- The Modify Features pane hosts the controls for the active tool
	- Types of controls vary between tools
- Select tool is hosted and always the top most control
- Tree view lists the currently selected features - Context menu allows you to manage items

• Additional parameters and input boxes

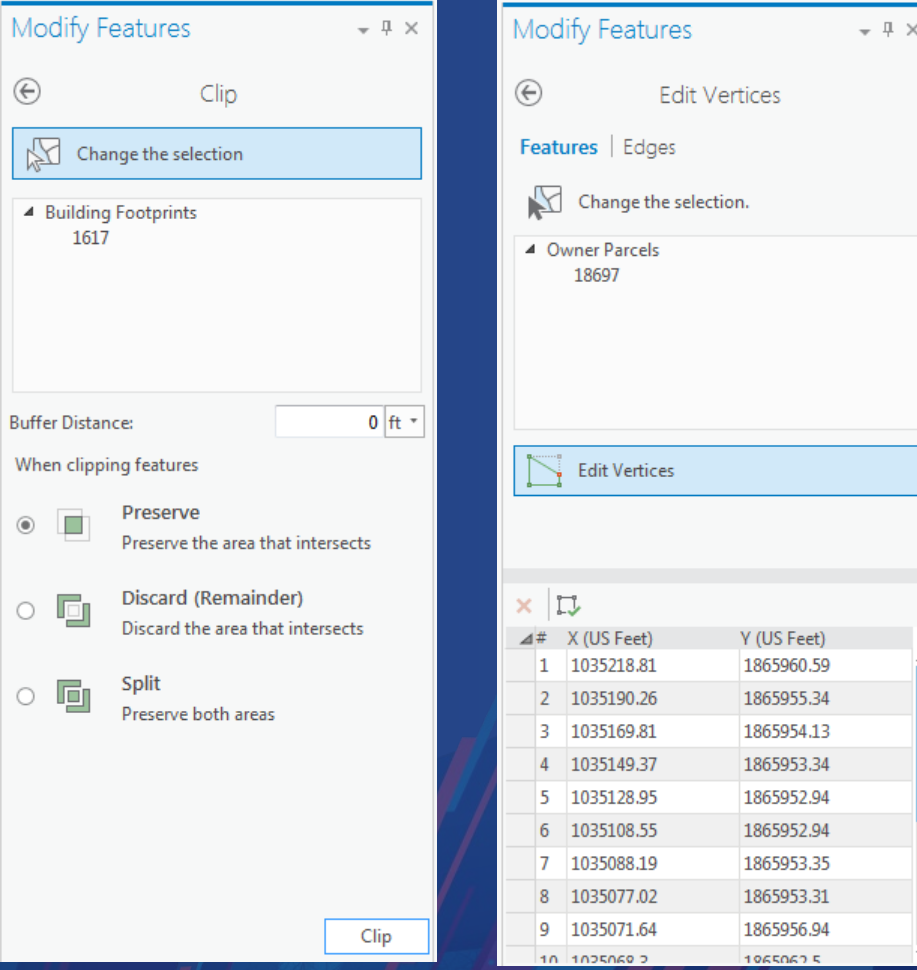

# Aligning Features

- Tools for repositioning features and edges
- Can be performed using the following methods:
	- Interactively with the mouse pointer Move, Rotate, **Scale**
	- By entering absolute coordinates or offset values 0 Move To
	- By defining source and destination coordinates Transform
- Features can also be aligned to other features
	- Edges to edges Align Edge
	- Features to features Align Features

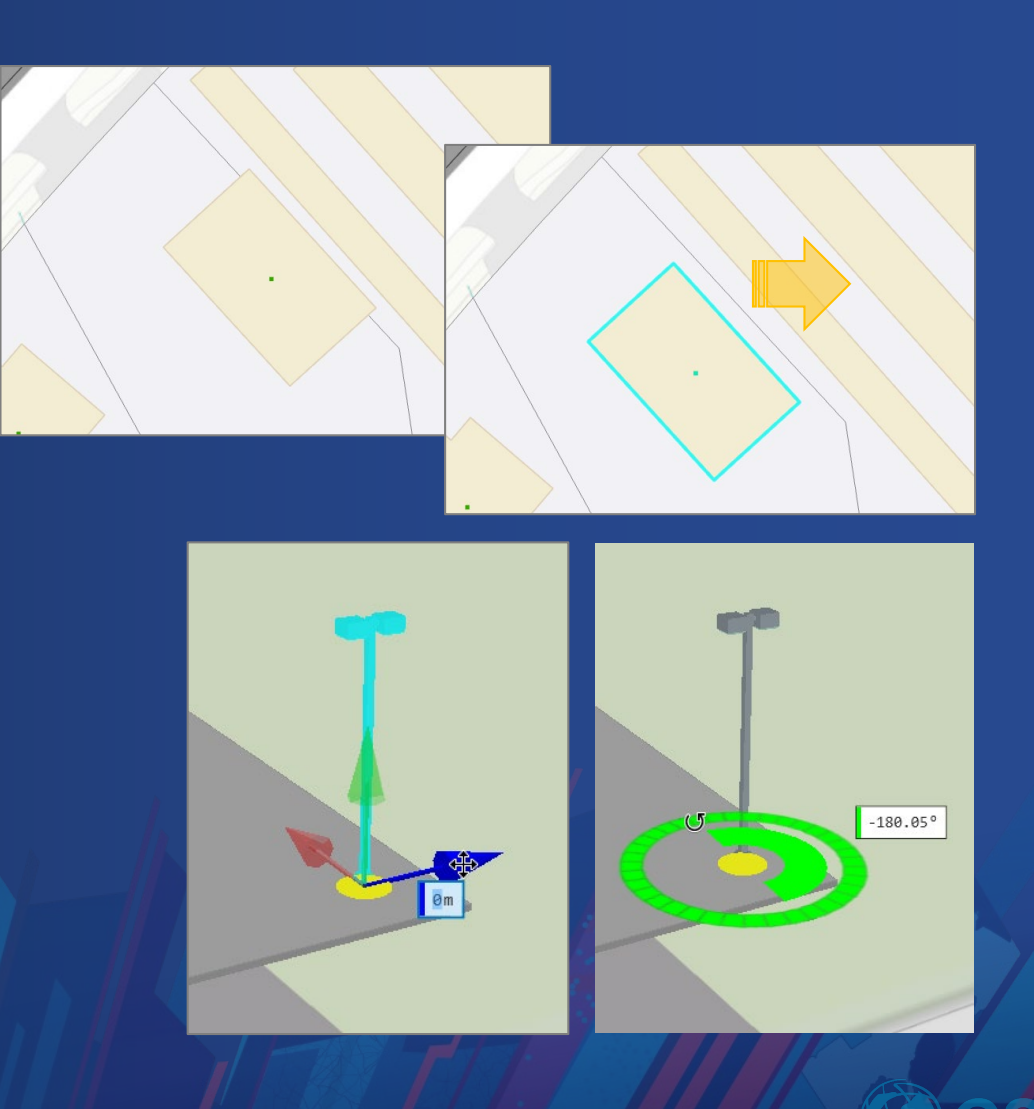

#### Reshaping Features

- Feature segments and vertices can be moved, reshaped, and/or replaced
- Edit Vertices allows the editing of individual vertices
	- Add, Delete, Move,
- Reshape allows you to modify a portion of a feature or edge
	- Can be faster than editing the segments

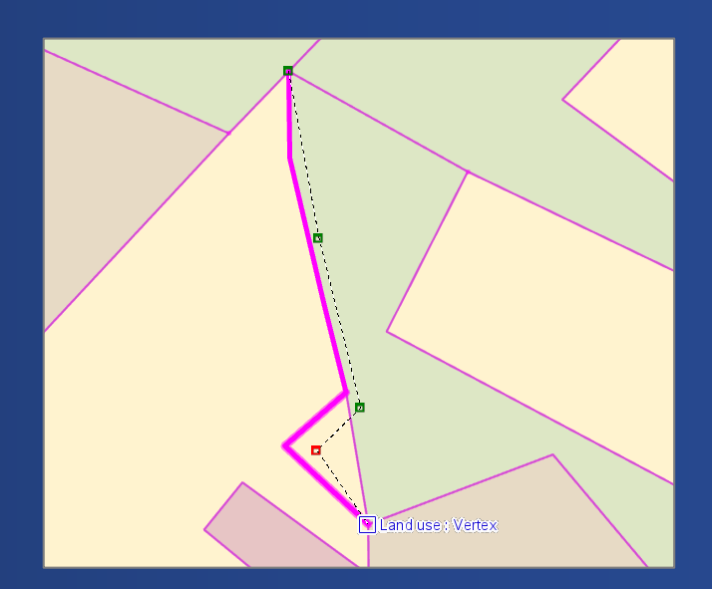

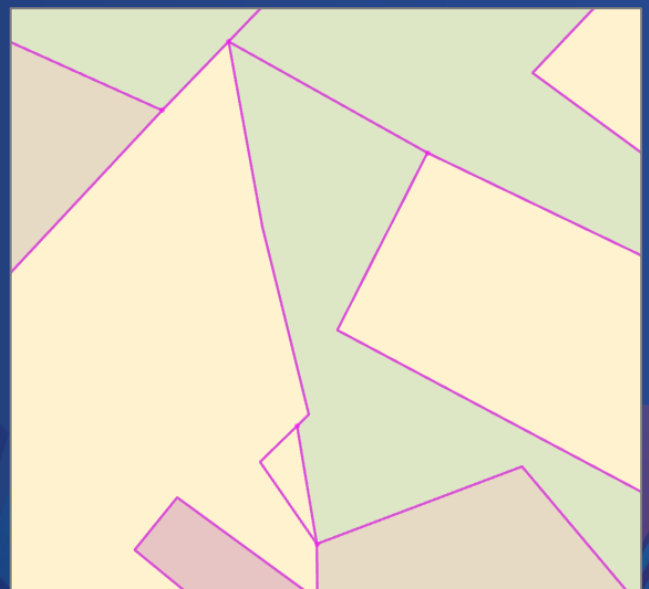

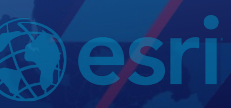

#### Dividing Features

- Tools that allow you to split, clip, and explode features
- Split allows you to create multiple features from a source feature
	- Split lines at a point
	- Split polygons by lines that intersect it
- Clip allows you cut holes in polygons based on overlapping and neighboring features
	- Options to preserve, discard, or split areas

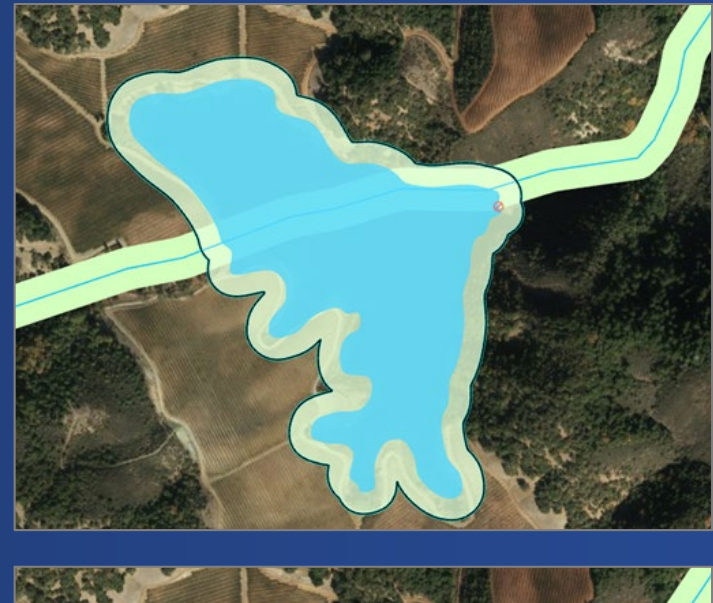

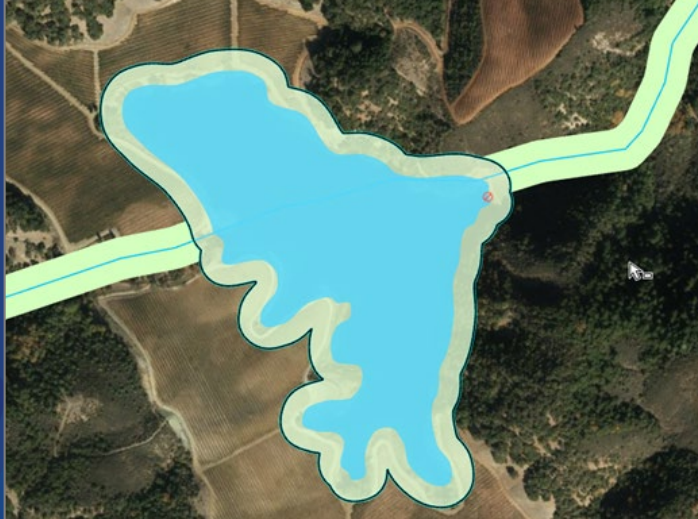

#### Demo: Modifying

## Editing Guides

#### Snapping Overview

• Snapping allows you to connect geometric shapes

- Ensures connectivity between features
- Available for all create and modify tools

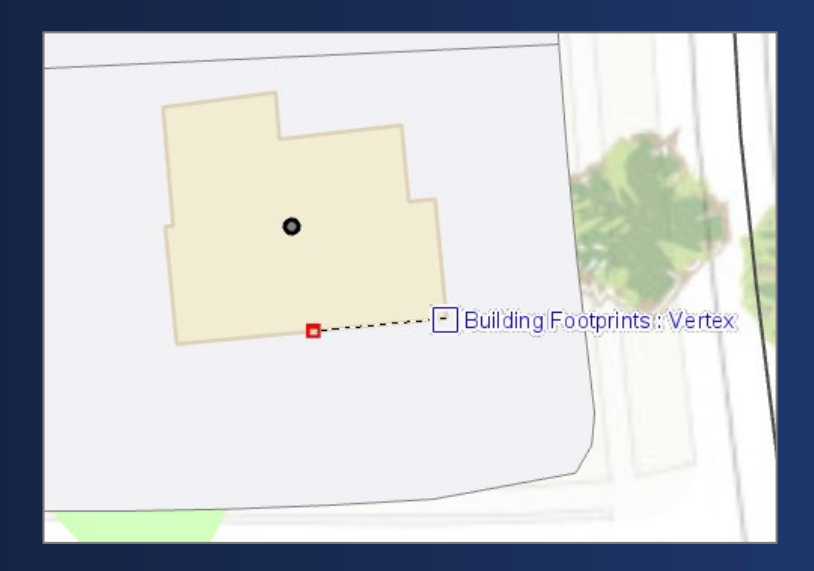

Snapping with feature construction tool **Snapping With Measure tool** Snapping with Measure tool

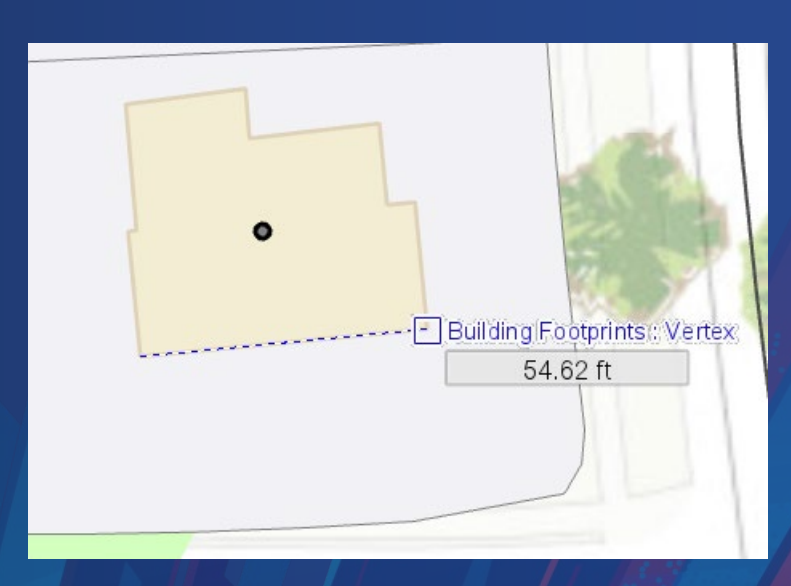

# Configuring Snapping

- Toggle snapping on and off from the ribbon
- Control snapping by layer in Contents pane
- Snapping Options
	- Set tolerance by pixels or map unit
	- Must enable Z tolerance for snapping in maps
	- Snap to sketch

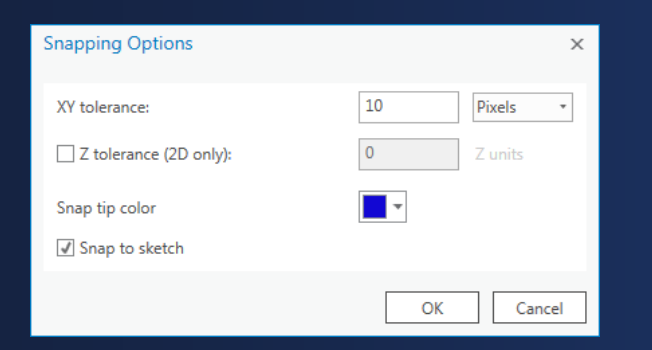

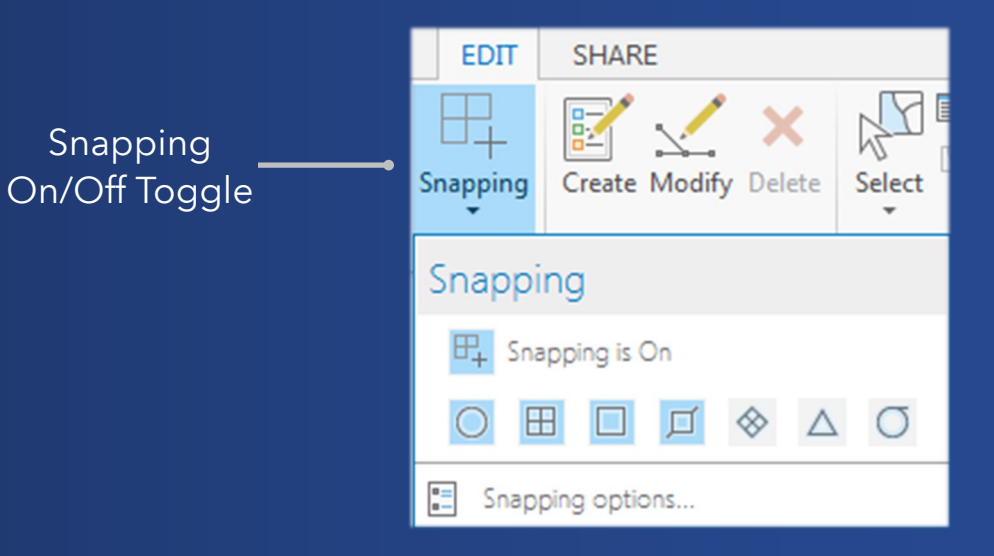

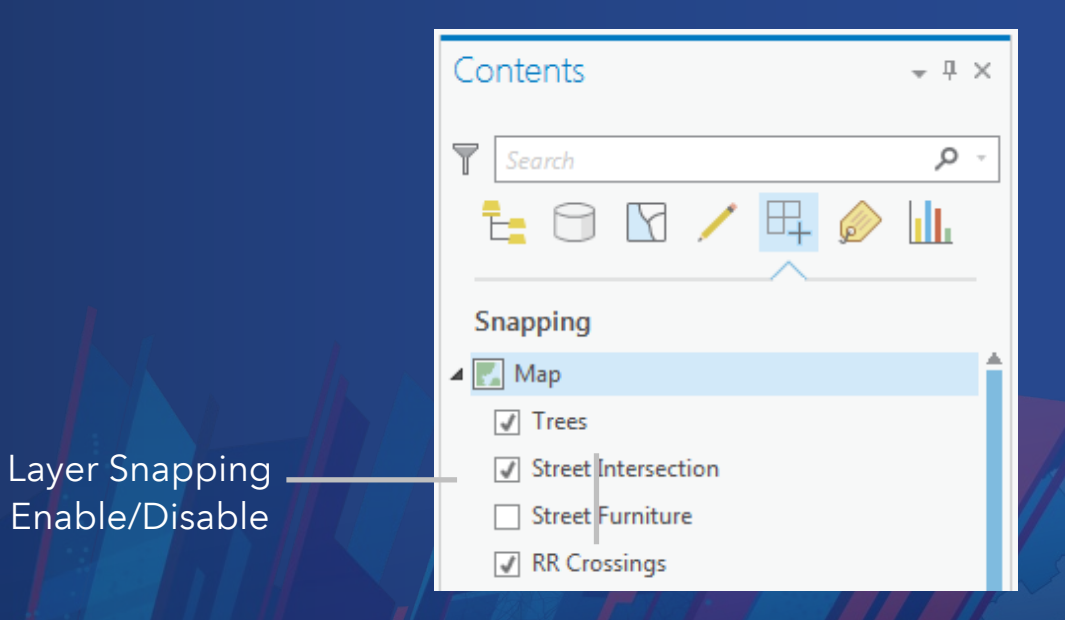

#### On Screen Controls

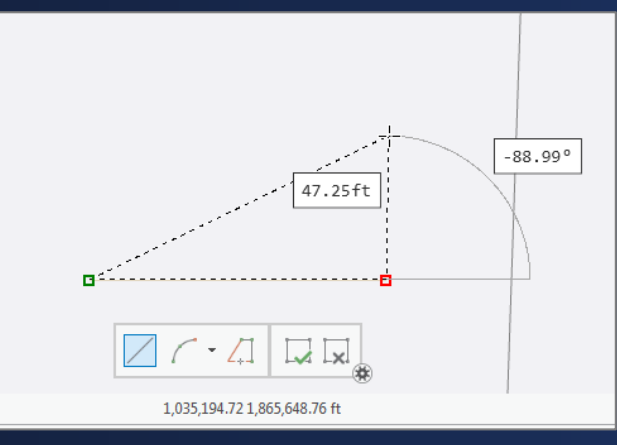

Dynamic Constraints - Display

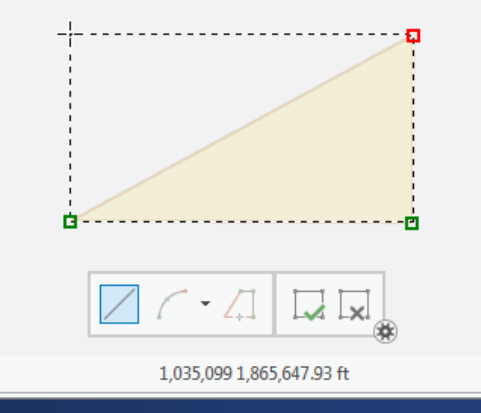

Editing Toolbar – Construct Features

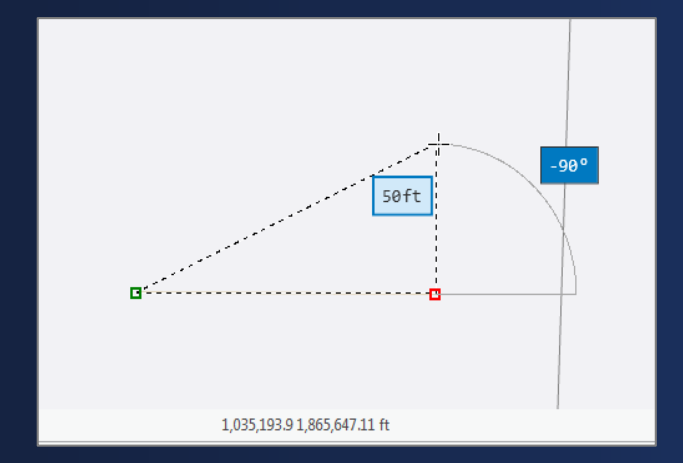

Dynamic Constraints – Editing Values

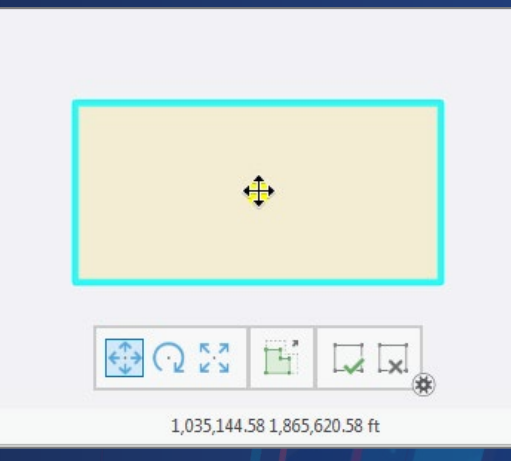

Editing Toolbar – Modify Features

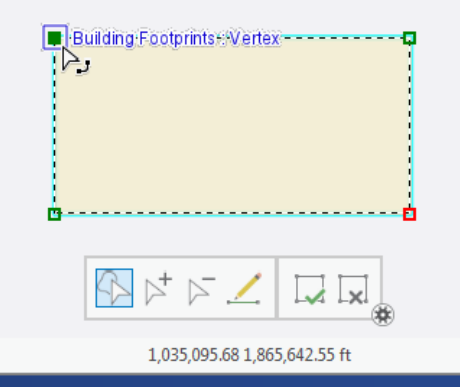

#### Editing Toolbar – Edit Vertices

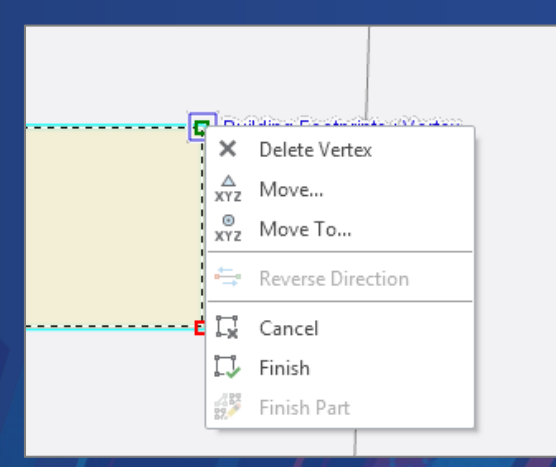

#### Edit Vertices – Context Menu

#### Demo: Editing Guides

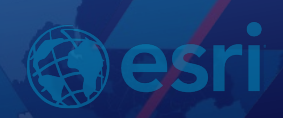

## Topological Editing

#### Topological Editing Overview

- Topology assists with the maintenance, updating, and creation of contiguous features, ensuring data integrity
- There are two types of topologies in ArcGIS:
	- Map Topology allows you to edit shared edges and nodes while maintaining feature contiguity
	- Geodatabase Topology rules-based methodology that involves validating spatial relationships and correcting feature geometry

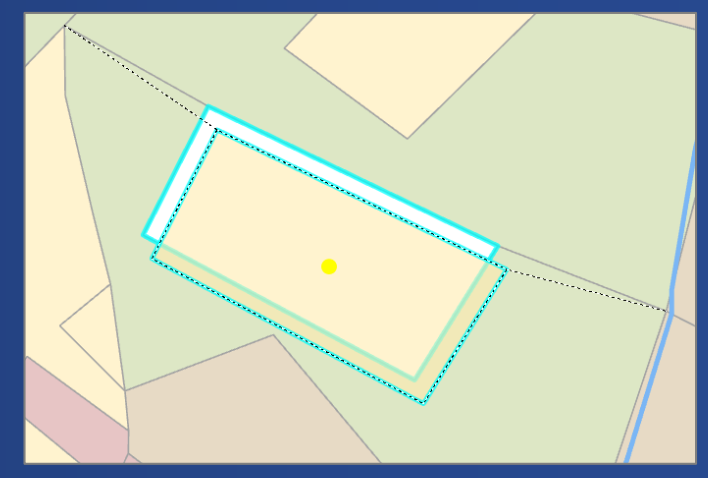

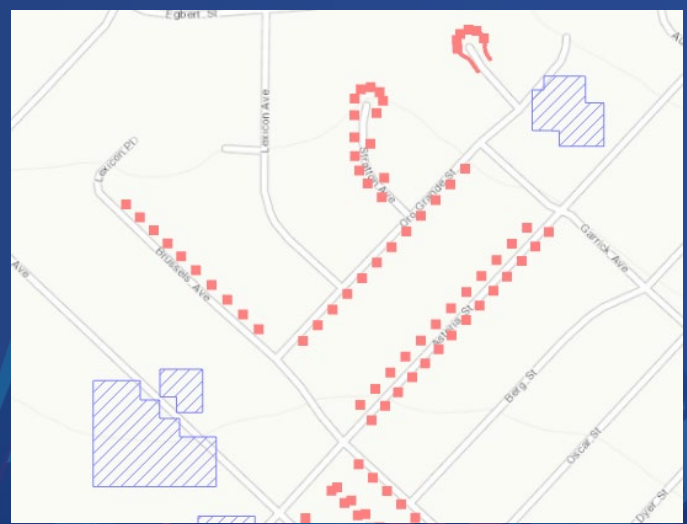

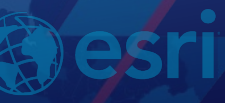

#### Editing Behavior Settings

- Map Topology
	- Enables shared edge editing behavior for all editable and visible layers in the map
- Geodatabase Topology
	- Enables shared edge editing behavior for all feature classes that participate in the topology
	- Feature classes do not have to be in the map to be updated
- No Topology
	- Disables topological editing features can be 'disconnected' from adjacent features

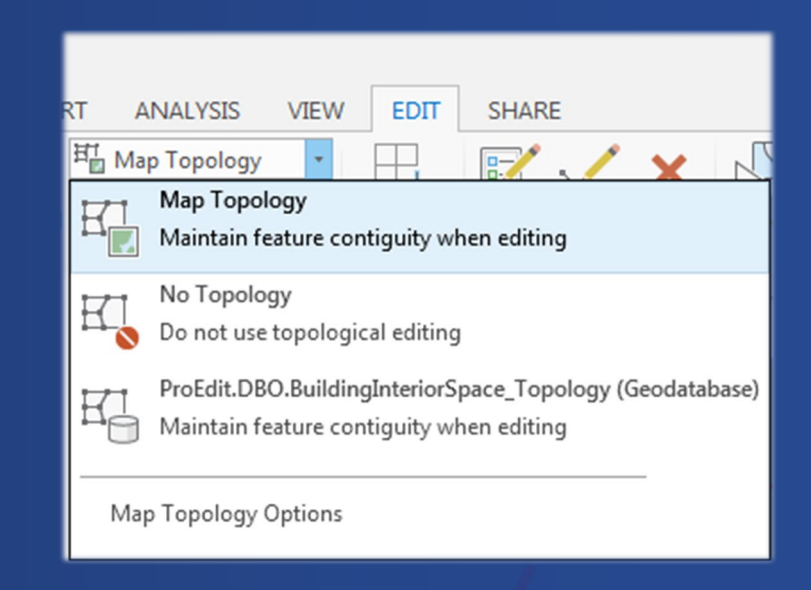

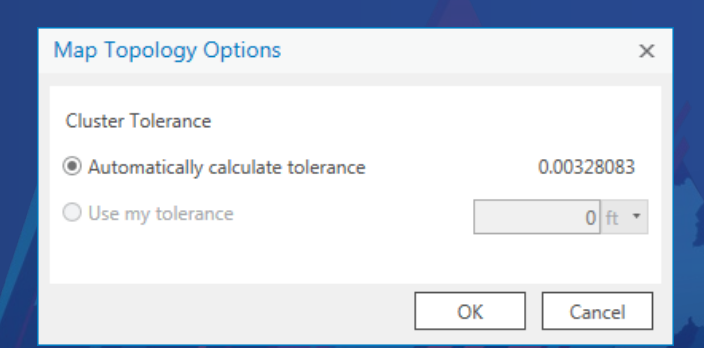

## Map Topology - Shared Edge Editing

- No Topology setting is default in Pro
- Edge editing is integrated in several tools
	- Supports moving, reshaping, and aligning edges

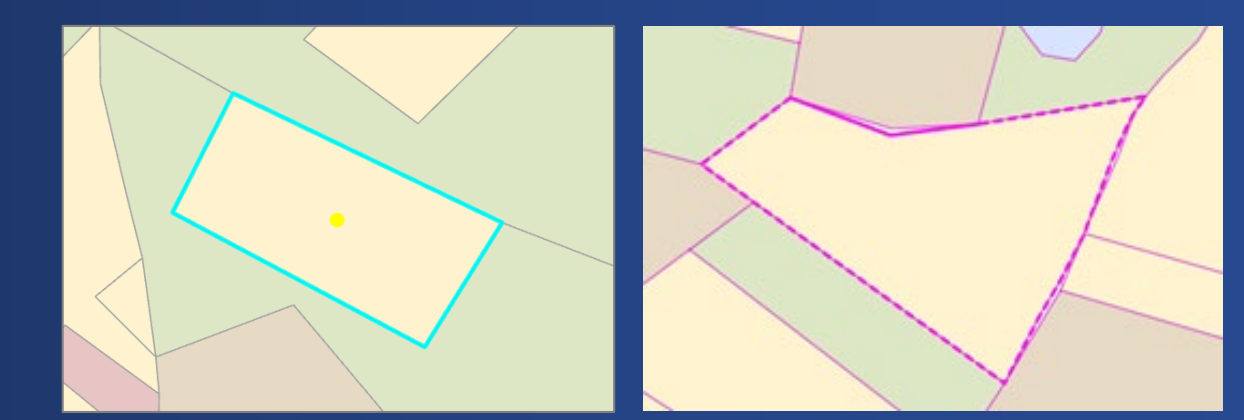

• Shared edge editing is only available in 2D map views

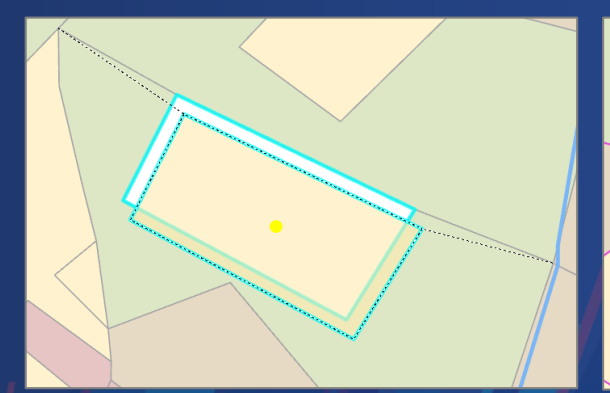

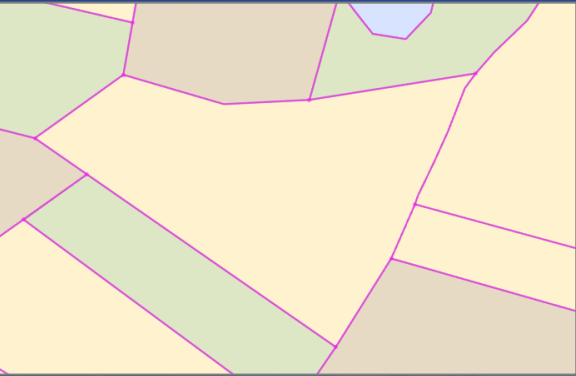

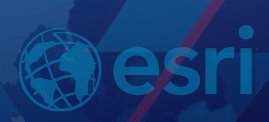

#### Edge Editing Mode

- When topological editing is enabled, these tools will display the 'Edge' tab
- The selected edge is displayed in the tree view
	- Connected features that will be impacted by the edge edit are also listed in the tree
	- You can omit edges from the edit by unchecking their box

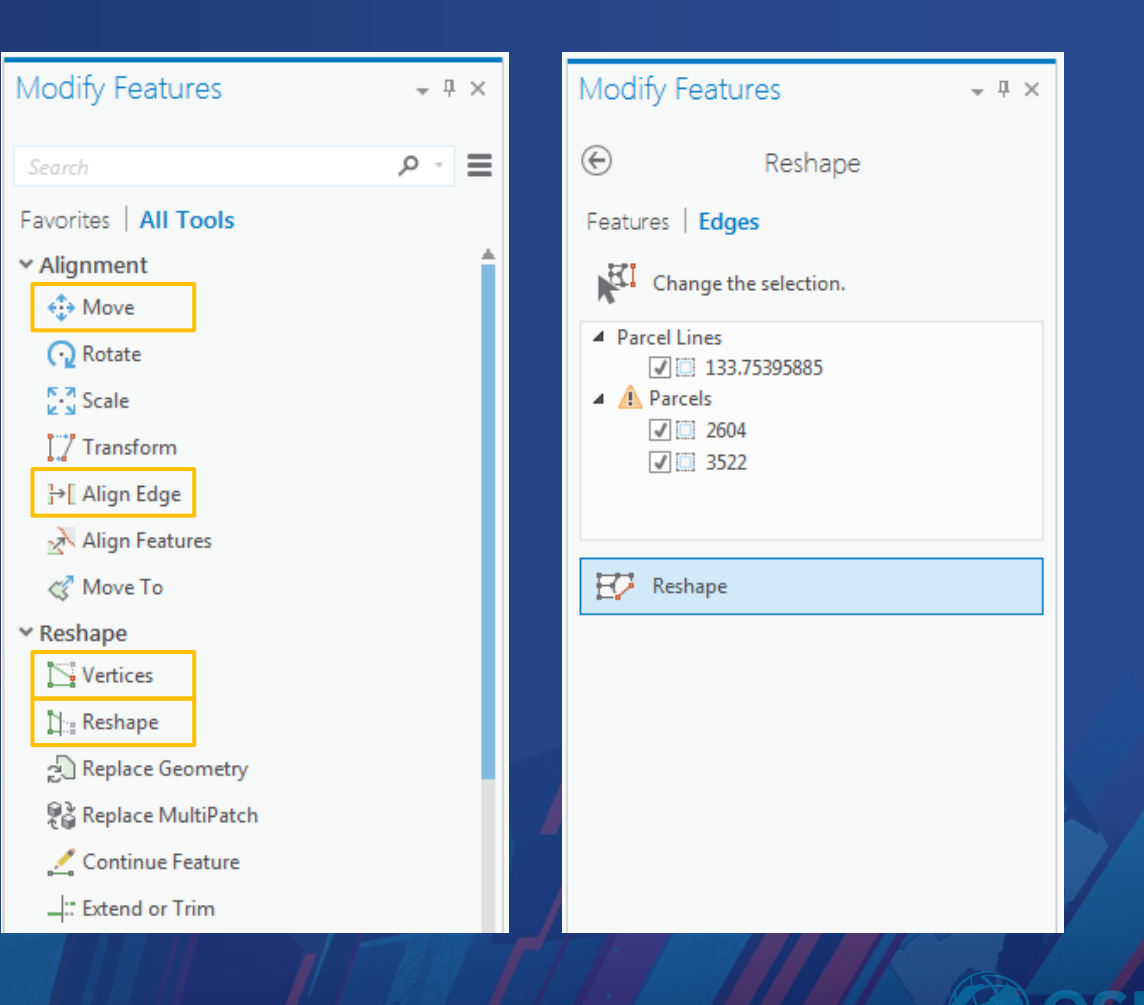

#### Geodatabase Topology

- Geodatabase Topology layer is now a group layer in the map
	- Allows you to work with errors as standard feature layers
	- Can now label errors in the map for visualization
- Geodatabase Topology tools are only available in 2D map views
- Geodatabase Topology Administration
	- Geodatabase administration tools in Pro will be available in the next release (1.4)
	- Continue to use ArcCatalog/ArcMap for these tasks

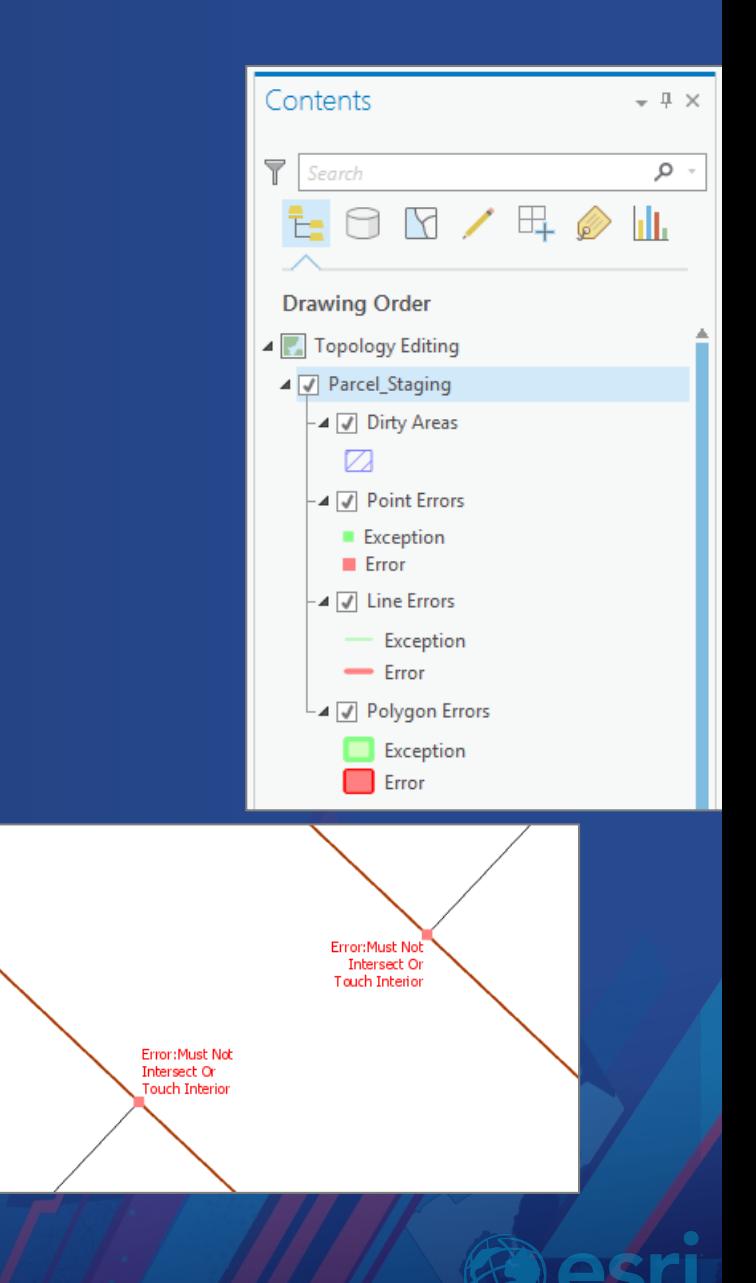

#### Fixing Errors

- Fix Error tool provides an quick and easy way to fix topological errors in the map
- Click an error and a context menu will appear with choices to:
	- Resolve error with a suggested fix
	- Mark as exception, clear exception
- Validate current map extent or entire topology

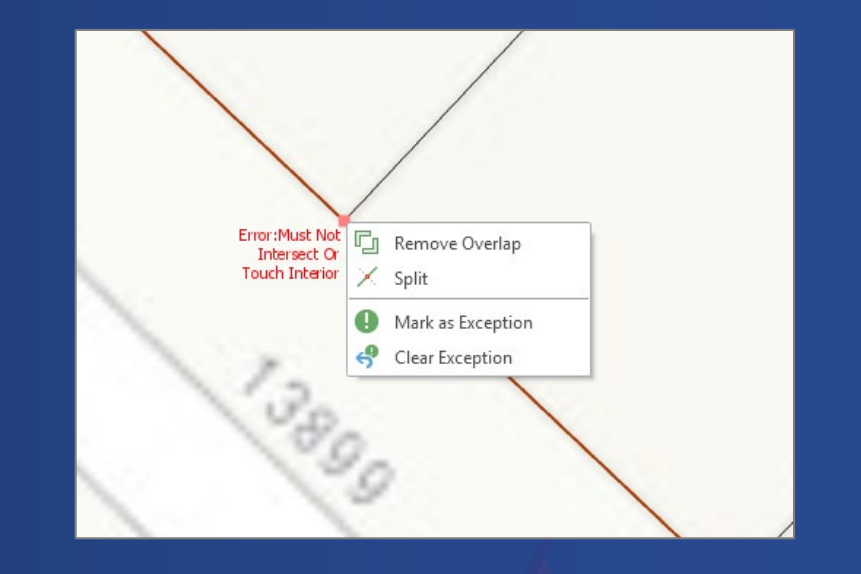

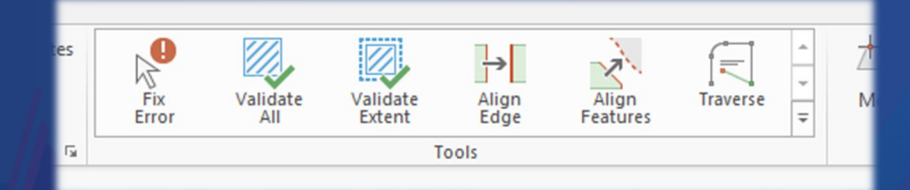

#### Error Inspector

- Error Inspector displays errors and associated information in a table format
- Ideal for fixing multiple errors at a time (i.e., batch mode)
- Can view all errors or filter by rule; map preview allows inspection of error

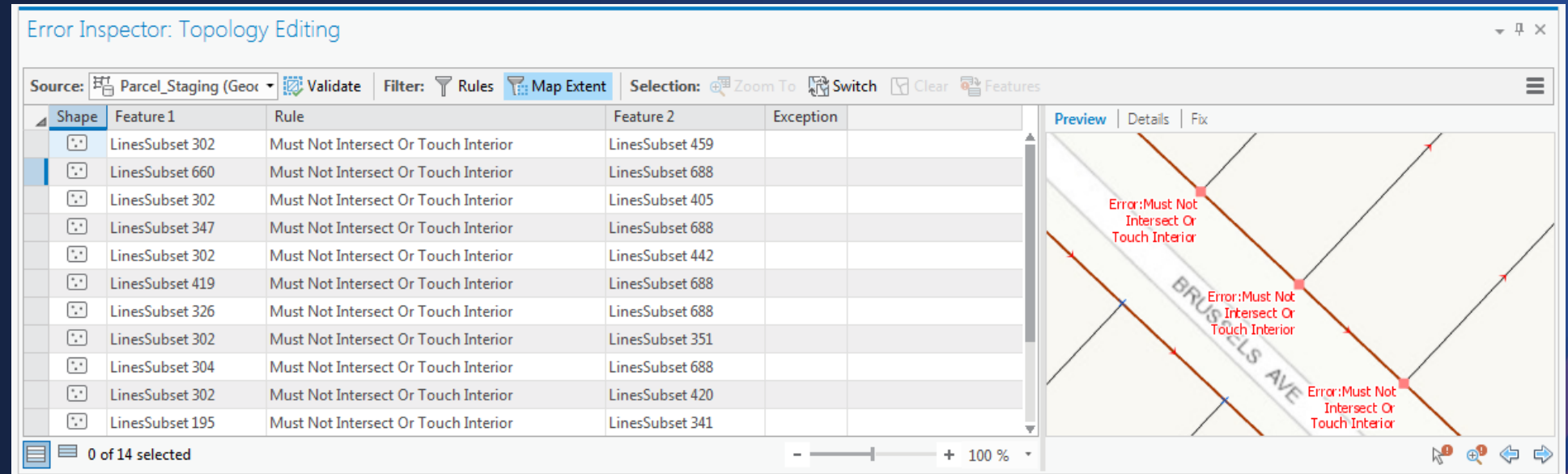

#### Demo: Topological Editing

#### **3D Editing Overview**

- Create new features in 3D
	- On the surface or at a constant elevation
	- Draw vertical lines or lines with pitch (at any angle)
	- Duplicate features vertically
- Modify features in 3D
	- Reposition features along XYZ axis or freely in 3D space
	- Edit the Z coordinates of individual vertices or all vertices (batch)
	- Use editing tools to divide, reshape, and construct features

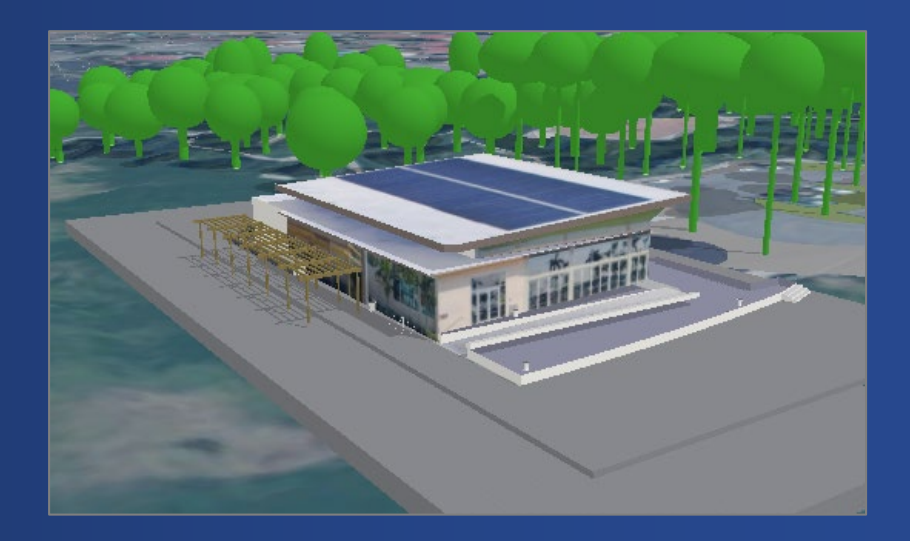

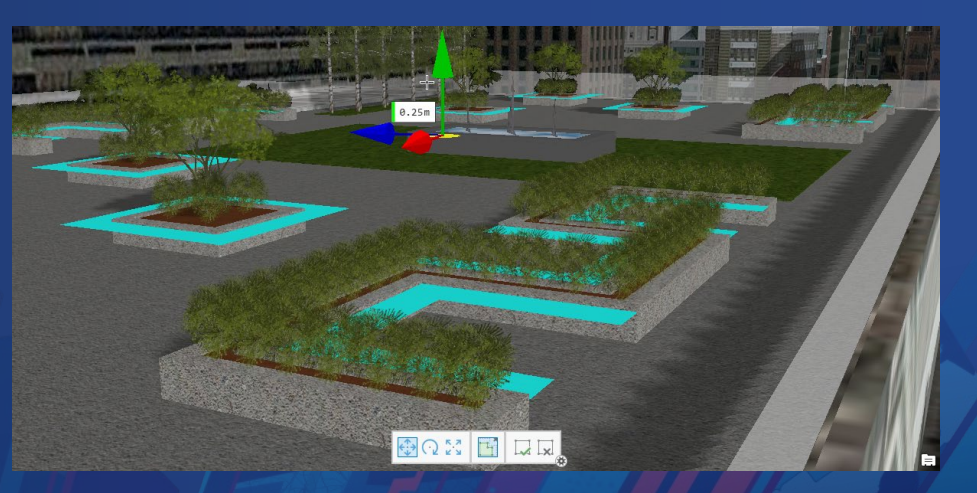

#### Working with Z-enabled Layers

- Z enabled property reported in Layer Properties window
	- Sometimes referred to as a '3D Layer'
- You can Z enable a layer when creating new feature classes
	- $-$  Set Has  $7 = Yes$
- Z enabled layers allow:
	- Editing of Z coordinate values
	- Setting layers at an absolute height

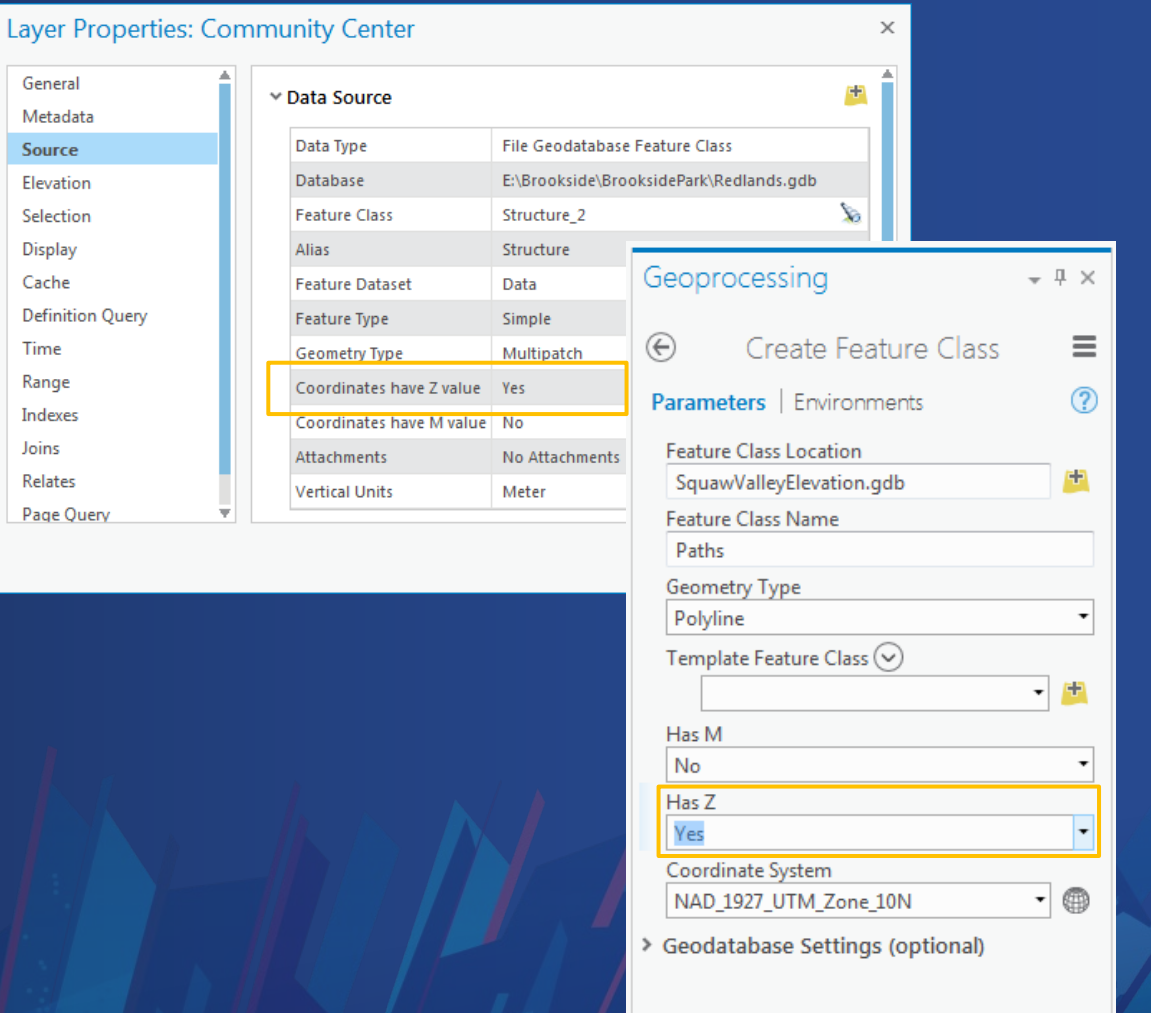

#### Working with Surfaces

- Elevation surface is a digital representation of features in three-dimensional space
- For editing, a surface can be used to get accurate elevation values (Zs) when creating new features - Data can be on, above, or below the surface
- Scenes have ground surface by default from ArcGIS Online (Terrain 3D)
	- You can add your own custom surface
	- DEM, TIN, Terrain, LAS, Raster, LERC

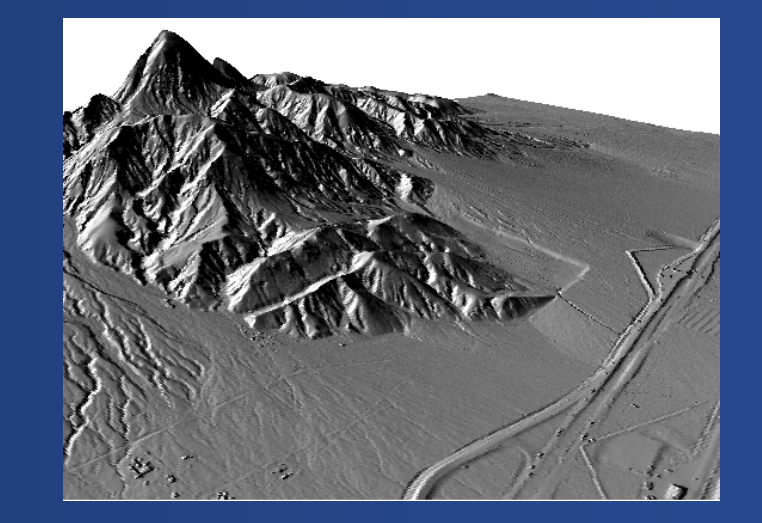

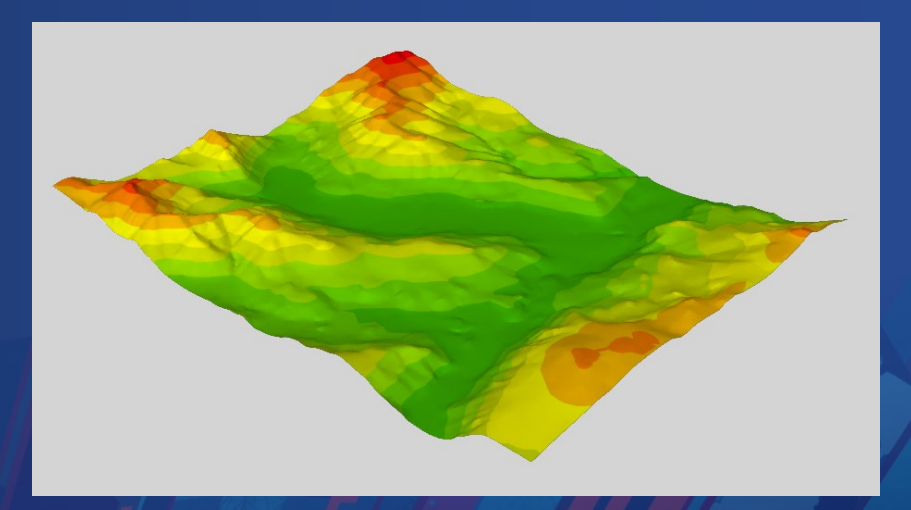

#### Local Scenes vs Global Scenes

- Benefits of Local Scenes
	- use a projected coordinate system and linear units
	- manage data below the surface
	- use your own ground elevation source
- Use Global Scenes when you need to…
	- work in a fixed geographic coordinate system (WGS 84)
	- work in large, multiple geographic areas
	- use enhanced illumination and time effects
- You can easily switch between these scene types

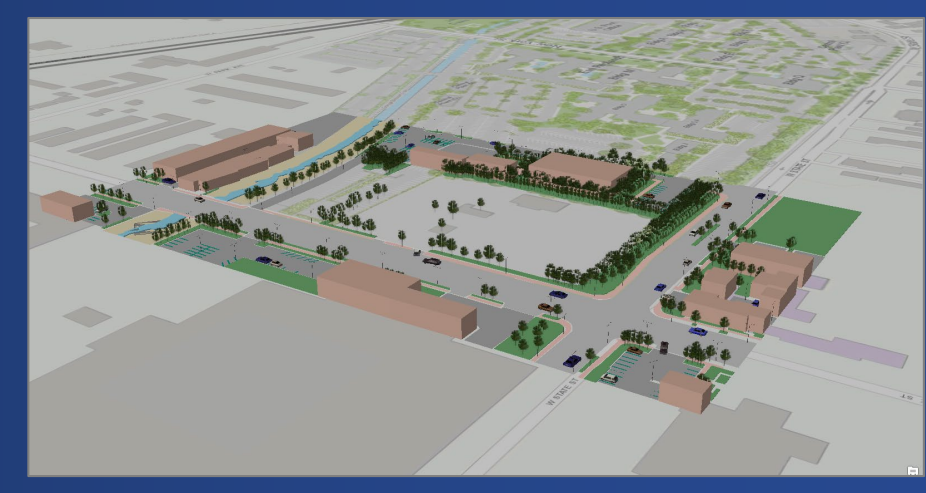

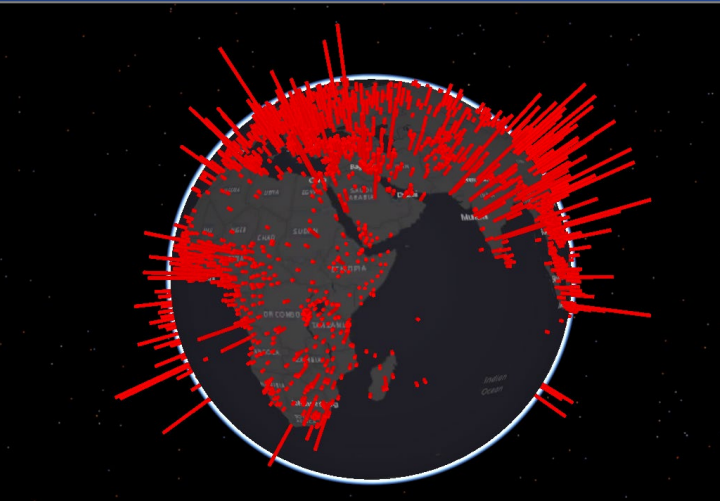

#### 3D Data Creation Tools

- Constant Z allows you to set the elevation so new features inherit Zs
	- Can get Zs from surface or vector features
	- Set elevation by entering a value and units
- Draw lines in 3D space
	- Vertical or with a pitch
	- Snapping to other 3D features in scene
- Duplicate features vertically to easily create multiple instances at various heights
	- Specify number of copies and distance between them

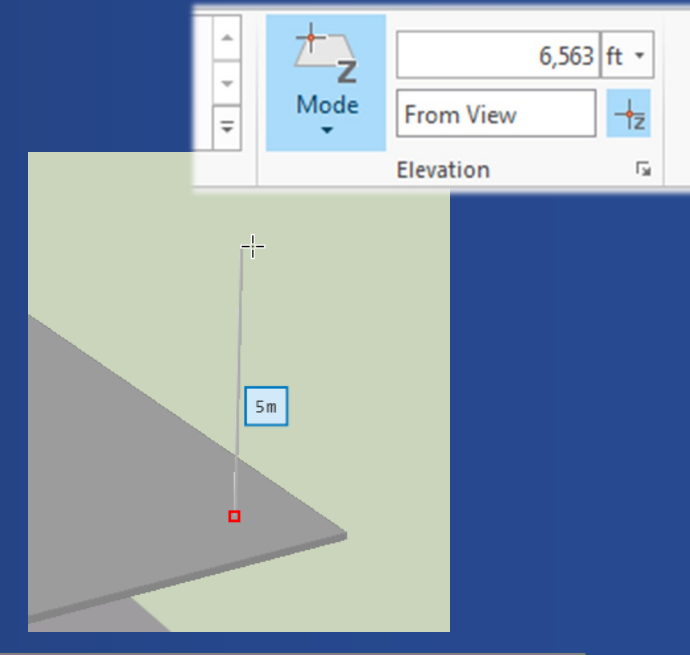

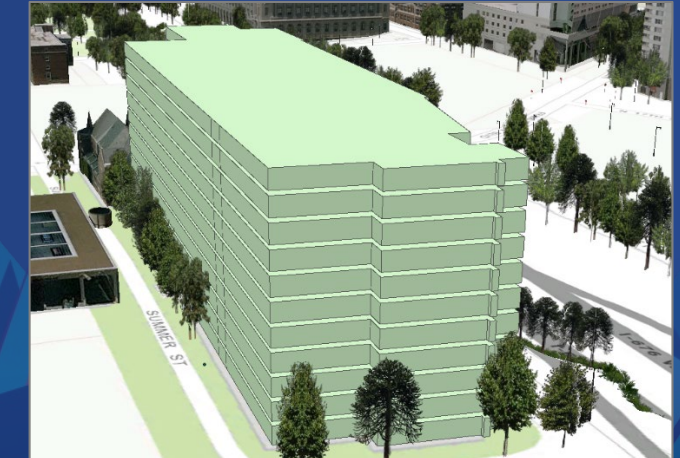

#### 3D Feature Modification

- Move, rotate, and scale features
	- Interactively with handles or by value with constraints
	- Perform a 3D affine transformation of features or entire layers
- Edit vertices of features
	- Interactively with the Edit Vertex tool (Move, Add, Delete)
	- Update XYZ vertex coordinate values in grid
- Replace models directly in a scene
	- Choose a different model from disk with the Replace Multipatch tool

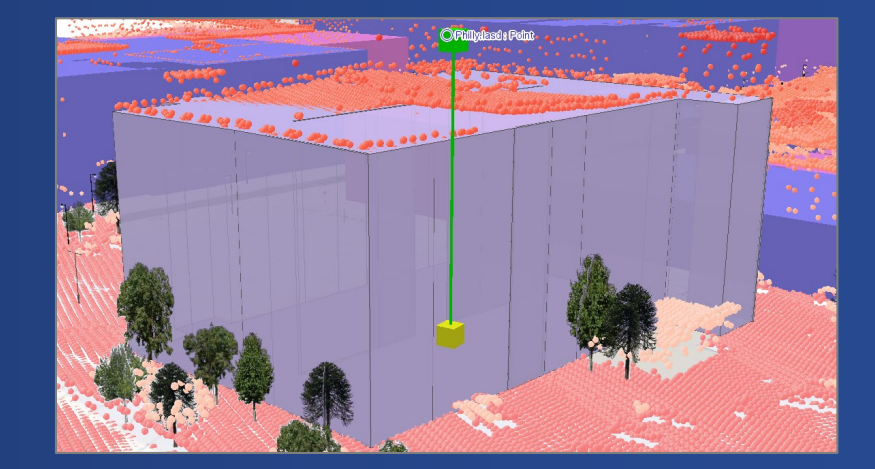

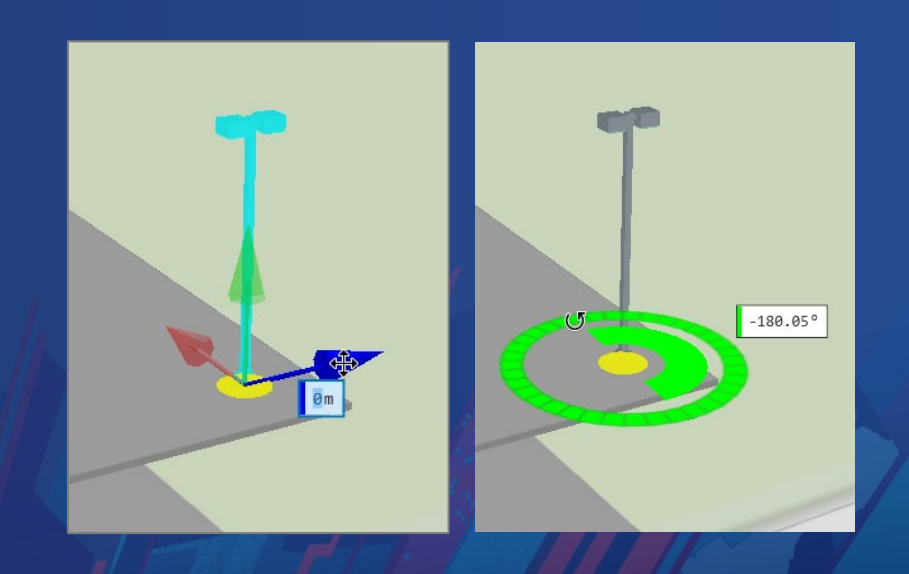

#### Demo: Working with Elevation & 3D

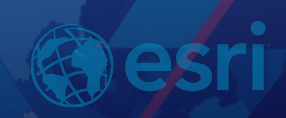

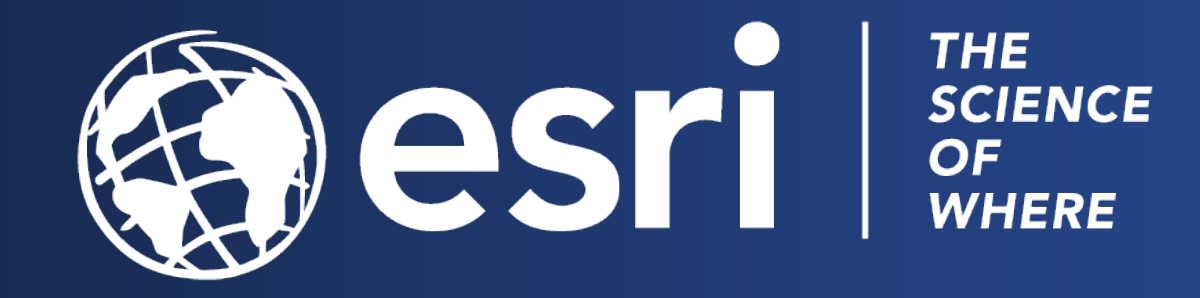

**Print Your Certificate of Attendance** Print Stations Located at L Street Bridge

12:30 pm – 6:30 pm **GIS Solutions Expo Hall D**

#### 5:15 pm – 6:30 pm **GIS Solutions Expo Social Hall D**

#### **Tuesday Wednesday**

10:45 am – 5:15 pm **GIS Solutions Expo Hall D**

6:30 pm – 9:00 pm **Networking Reception National Building Museum**

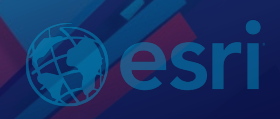

#### Please Take Our Survey on the App

app and find your event  $\overline{\phantom{a}}$ esri events Q All Events Date Distance Alphabetical FEATURED **WEBBER** Esri Federal GIS Conference & Developer Summit D.C. Vashington D.C. | January 29 - 31, 2019 PAST Mid-Atlantic User Conference 2018 East Rutherford | Nov 28-29, 2018 Esri Middle East and Africa UC Dubai | Dec 11-13, 2018 Global Distributor Summit @ Esri... san Diego | Jul 7-12, 2018 User Conference 2018 San Diego | Jul 9-13, 2018 Gulf Coast User Conference 2018 New Orleans | Oct 10-11, 2018 Developer Summit Europe 2018 Berlin | Oct 23-25, 2018 Health and Human Services GIS

Download the Esri Events

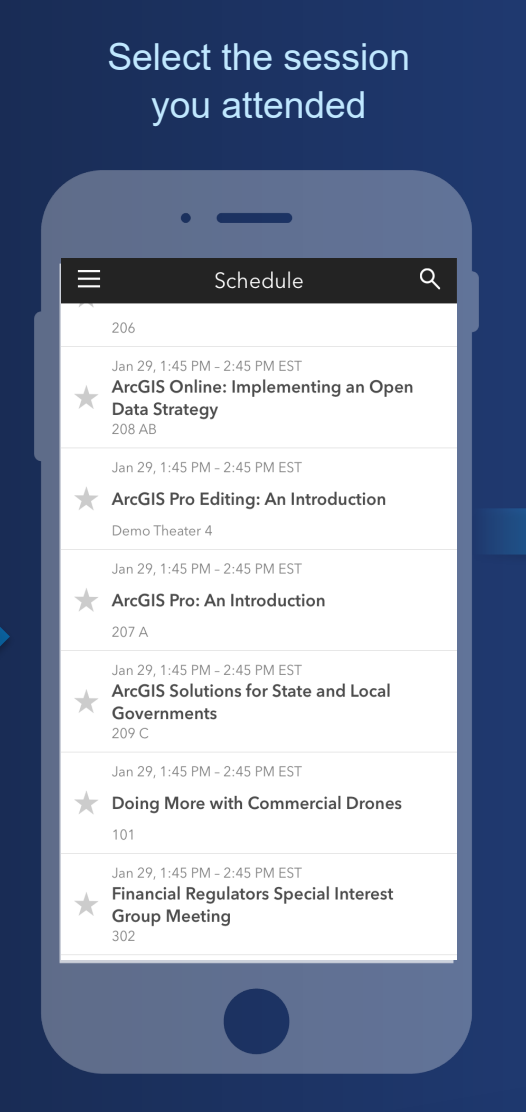

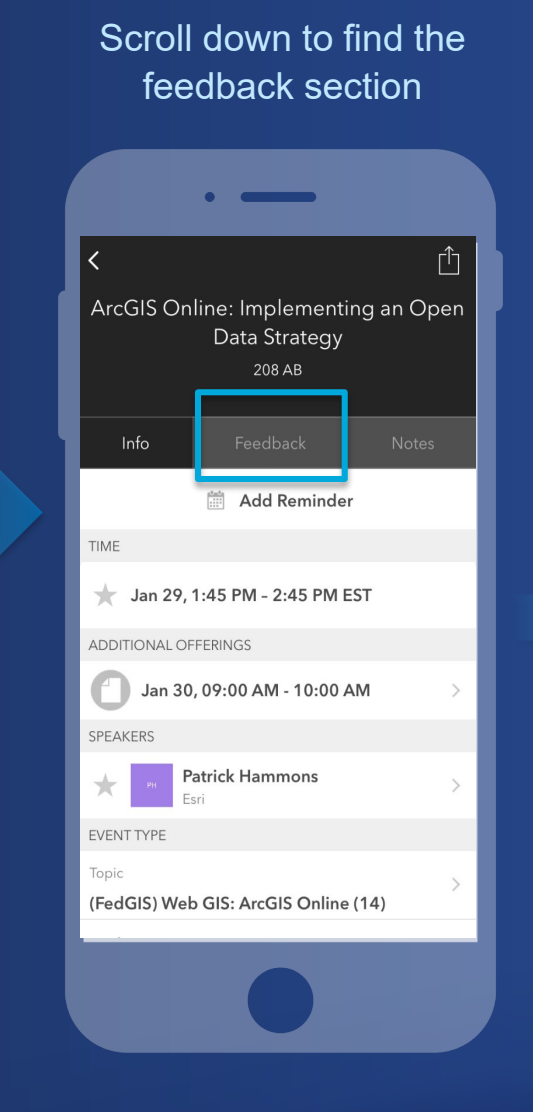

Complete answers and select "Submit"

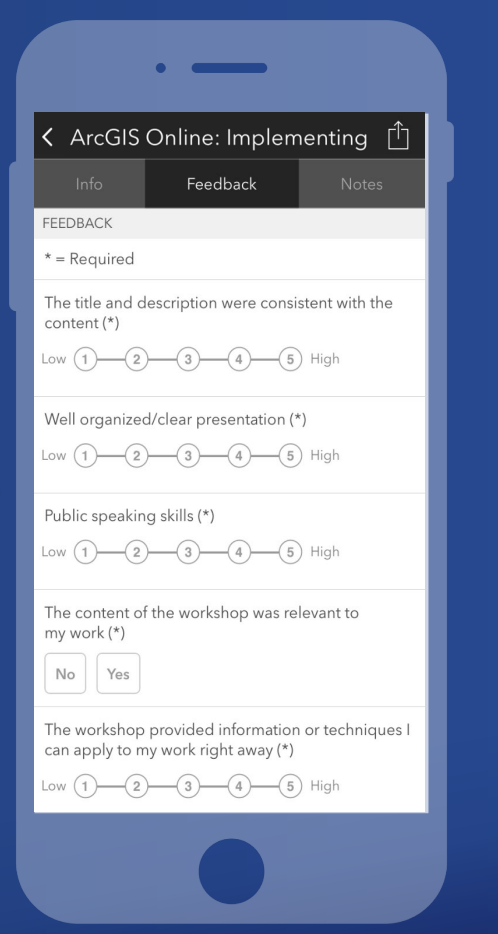

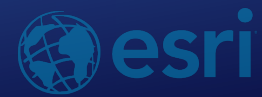